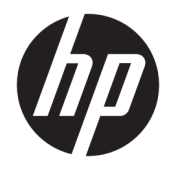

Manual do Utilizador

© Copyright 2017 HP Development Company, L.P.

Bluetooth é uma marca comercial, propriedade do titular e utilizada pela HP Inc. sob licença. Intel, Celeron e Pentium são marcas comerciais da Intel Corporation nos Estados Unidos e noutros países. Windows é uma marca comercial registada ou marca comercial da Microsoft Corporation nos Estados Unidos e/ou noutros países.

As informações contidas neste documento estão sujeitas a alterações sem aviso prévio. As únicas garantias que cobrem os produtos e serviços da HP são estabelecidas exclusivamente na documentação de garantia que os acompanha. Neste documento, nenhuma declaração deverá ser interpretada como a constituição de garantia adicional. A HP não se responsabiliza por erros técnicos e editoriais ou omissões neste documento.

Segunda edição: agosto de 2017

Primeira edição: maio de 2017

Número de publicação do documento: 924966-132

#### **Aviso do produto**

Este manual descreve as funcionalidades comuns à maioria dos produtos. Algumas funcionalidades podem não estar disponíveis no seu computador.

Nem todas as funcionalidades estão disponíveis em todas as edições ou versões do Windows. O sistema pode necessitar de hardware, controladores e/ou software ou BIOS atualizados e/ou adquiridos em separado para tirar todo o partido da funcionalidade do Windows. O Windows 10 é atualizado automaticamente, uma funcionalidade que está sempre ativada. Podem ser aplicadas taxas de fornecedor de serviços de Internet e poderão existir requisitos adicionais ao longo do tempo para as atualizações. Consulte <http://www.microsoft.com> para mais informações.

Para aceder aos mais recentes guias ou manuais do utilizador para o seu produto, vá a <http://www.hp.com/support>e selecione o seu país. Selecione **Encontre seu produto** e, em seguida, siga as instruções no ecrã.

#### **Termos do software**

Ao instalar, copiar, transferir ou utilizar qualquer outro produto de software préinstalado neste computador, concorda em ficar sujeito aos termos deste Contrato de Licença de Utilizador Final (EULA) HP. Se não aceitar estes termos de licença, a única solução é devolver o produto na íntegra, sem ter sido utilizado (hardware e software), no prazo de 14 dias, para reembolso completo de acordo com a política de reembolso do vendedor.

Para obter informações adicionais ou para solicitar um reembolso completo do preço de compra do computador, contacte o seu vendedor.

### **Aviso de segurança**

**AVISO!** Para reduzir a possibilidade de lesões relacionadas com o calor ou o sobreaquecimento do computador, não coloque o computador diretamente sobre o seu colo ou obstrua as aberturas de ventilação do ar do computador. Utilize o computador apenas em superfícies planas e rígidas. Não permita que outra superfície rígida, como uma impressora opcional adjacente, ou uma superfície flexível, como travesseiros, tapetes ou roupas, bloqueiem a circulação de ar. Para além disso, não permita que o transformador entre em contacto com a pele ou uma superfície suave, tais como travesseiros, tapetes ou roupas durante o funcionamento. O computador e o transformador estão em conformidade com os limites de temperatura das superfícies expostas ao utilizador definidos pelo International Standard for Safety of Information Technology Equipment (IEC 60950).

### **Definição de configuração do processador (apenas em alguns produtos)**

**IMPORTANTE:** Alguns produtos estão configurados com um processador Intel® Pentium® série N35xx/ N37xx ou Celeron® série N28xx/N29xx/N30xx/N31xx e sistema operativo Windows®. **Se o seu computador**  se encontra configurado conforme descrito, não altere a definição de configuração do processador em **msconfig.exe de 4 ou 2 processadores para 1 processador.** Se o fizer, o seu computador não irá reiniciar. Terá de efetuar uma reposição de fábrica para restaurar as definições originais.

# *<u>Índice</u>*

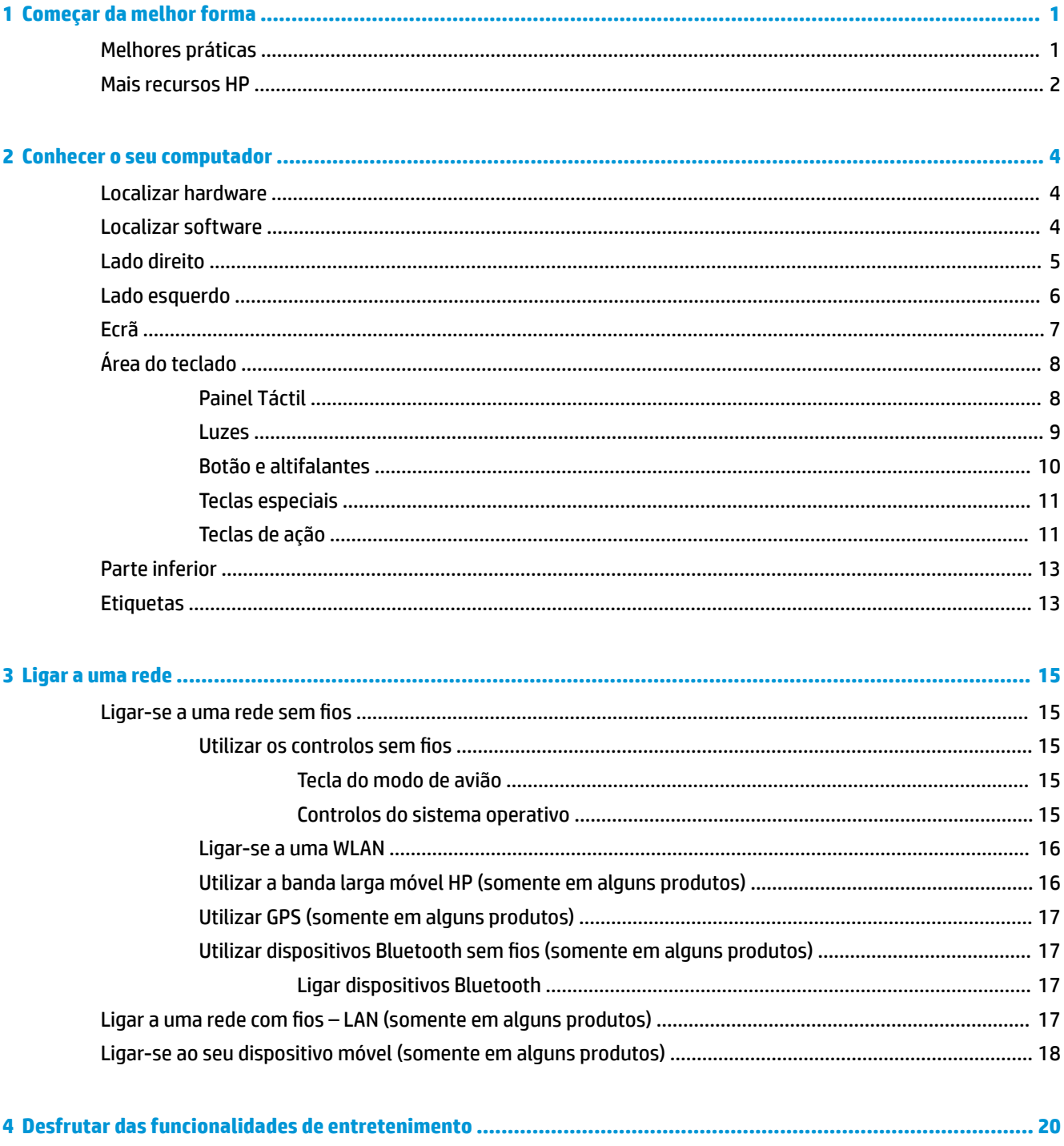

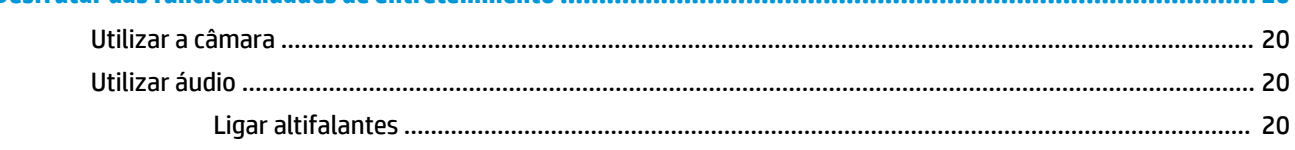

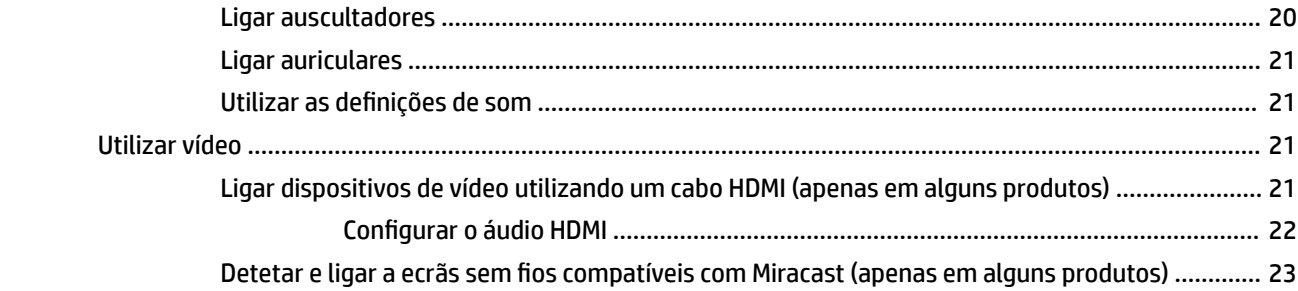

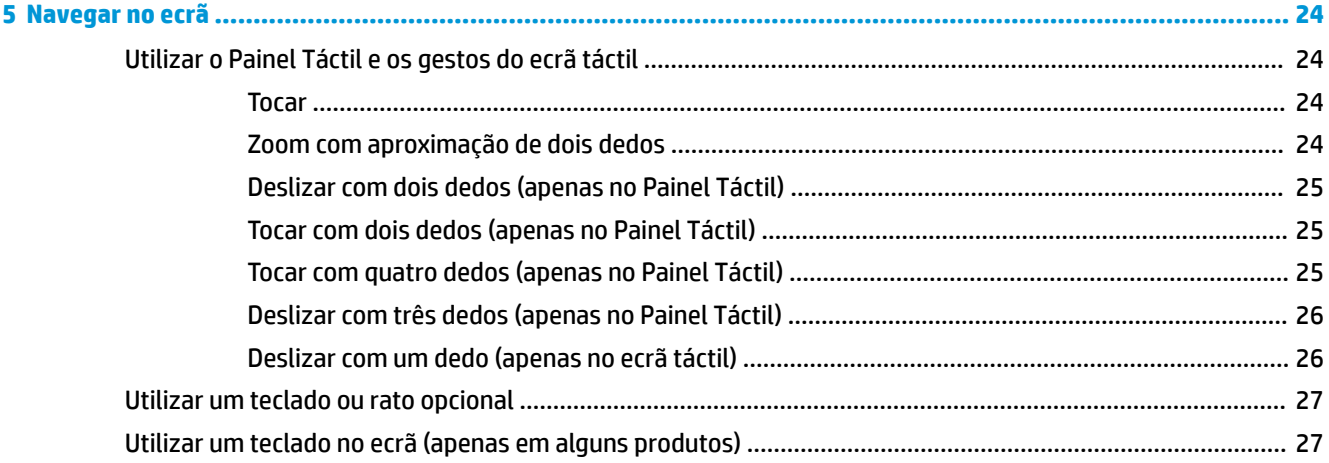

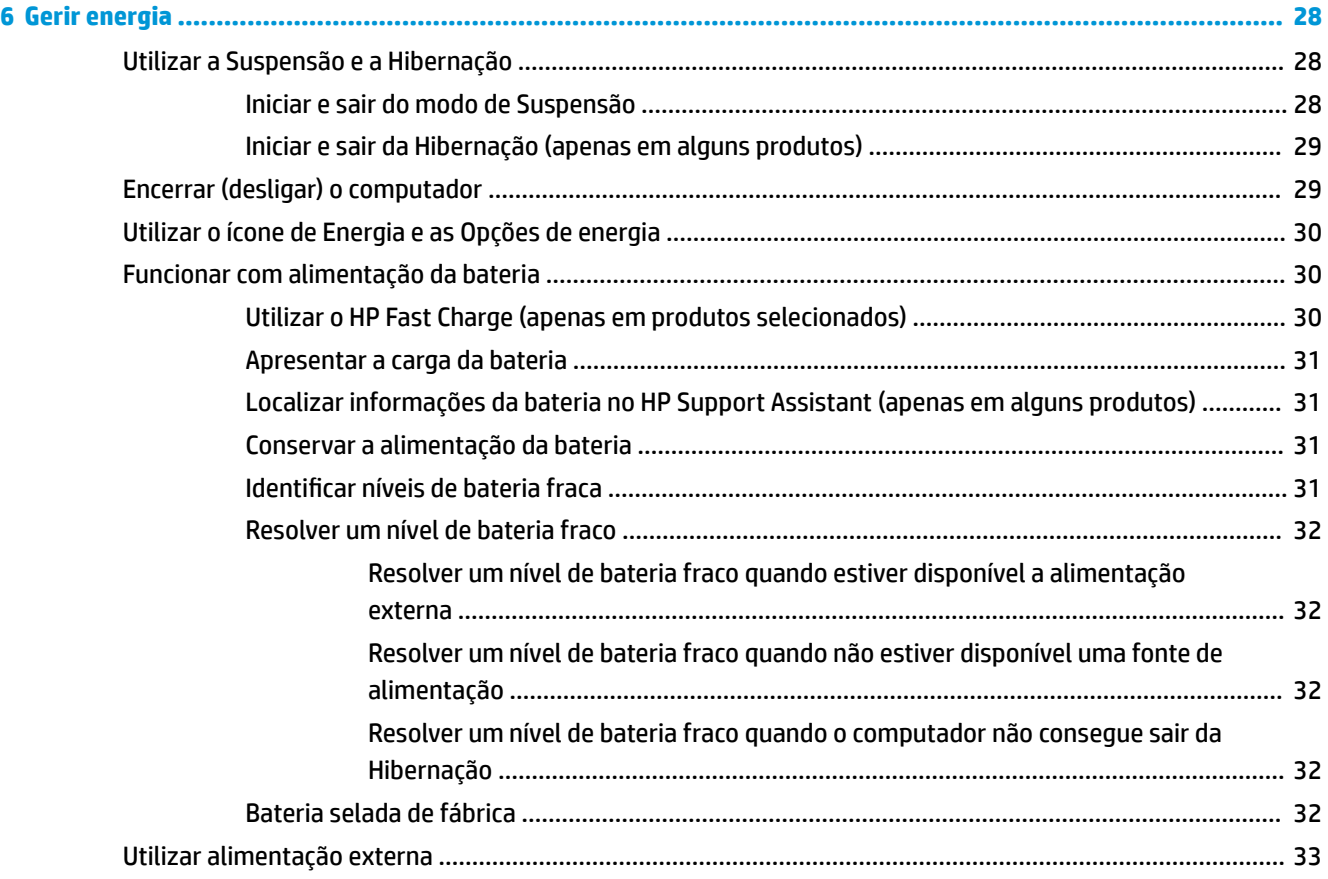

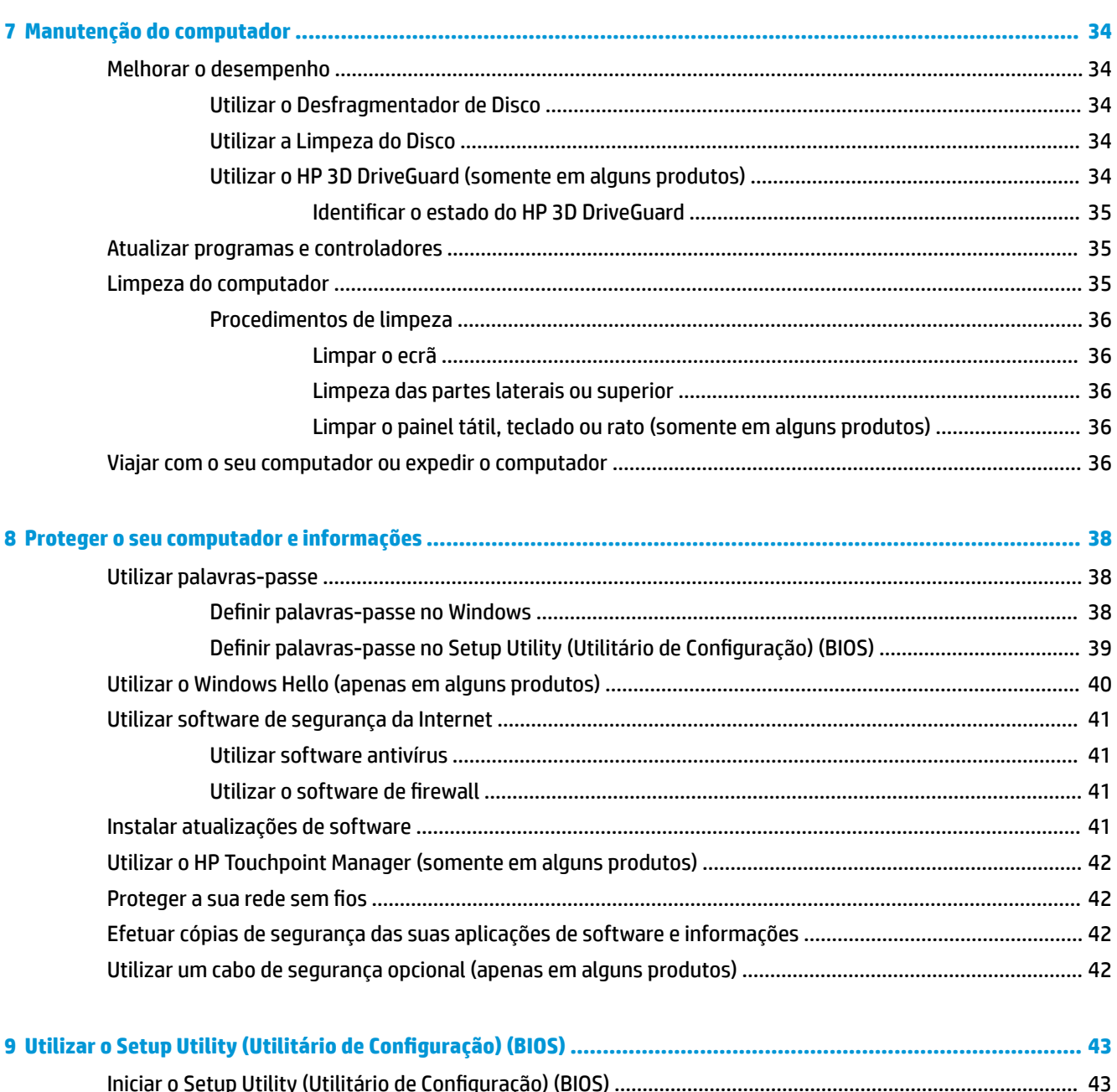

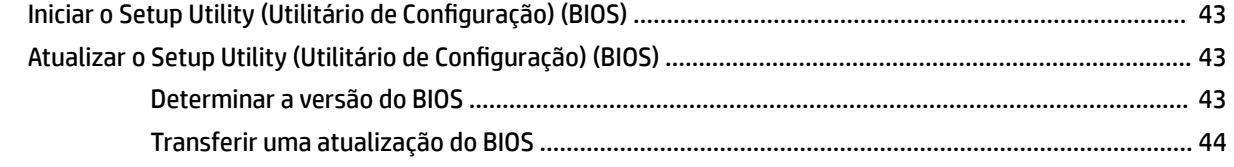

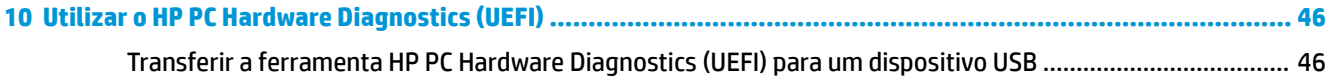

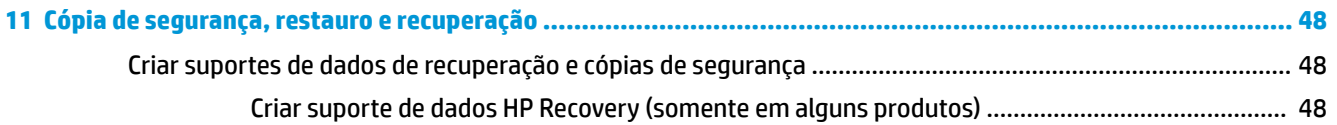

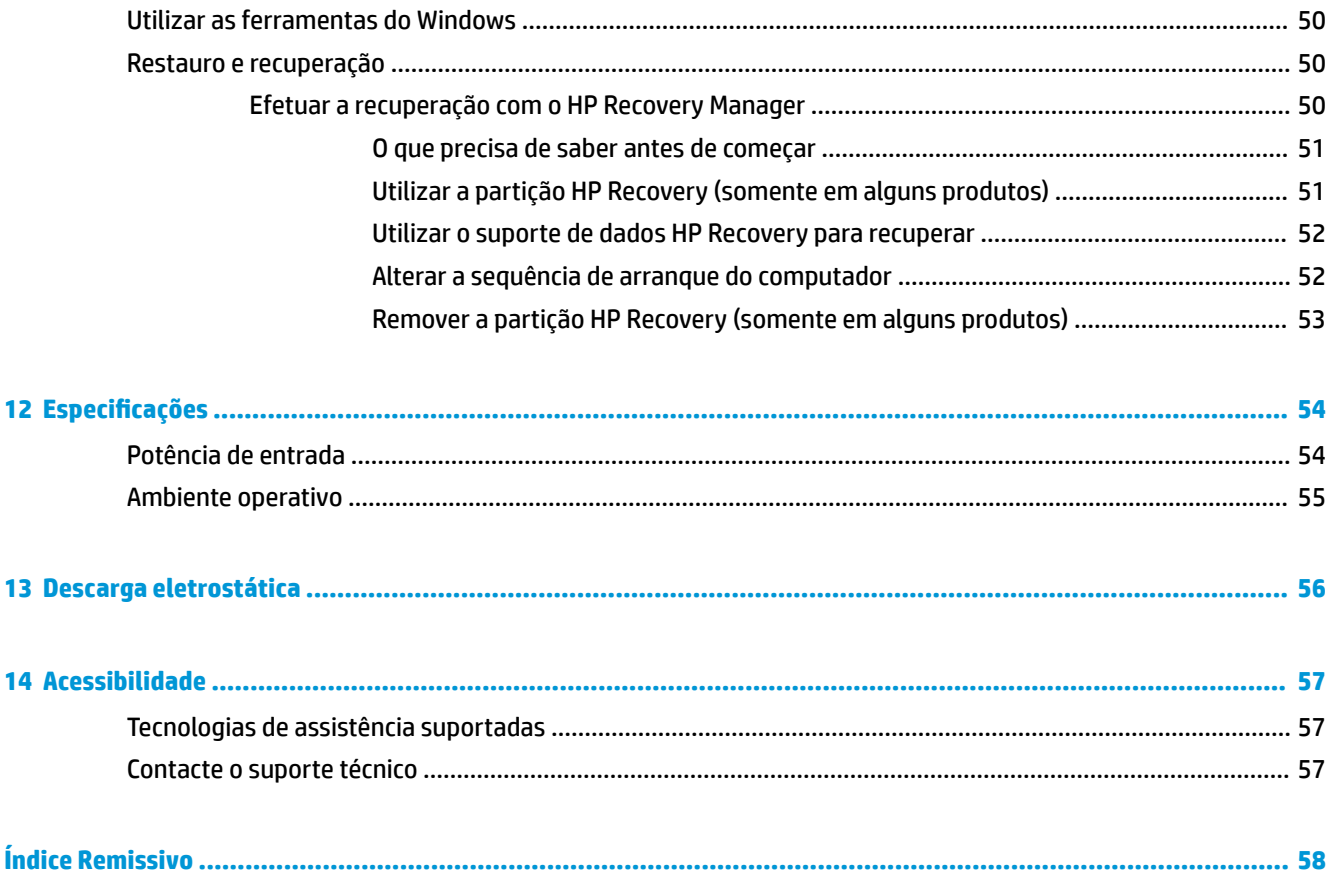

# <span id="page-10-0"></span>**1 Começar da melhor forma**

Este computador é uma ferramenta poderosa concebida para melhorar o trabalho e o entretenimento. Leia este capítulo para saber quais as melhores práticas após a configuração, coisas divertidas para fazer com o seu computador e onde encontrar recursos adicionais HP.

# **Melhores práticas**

Depois de configurar e registar o seu computador, recomendamos os seguintes passos para tirar o máximo partido do seu investimento inteligente:

- Crie uma cópia de segurança da sua unidade de disco rígido, criando suportes de dados de recuperação. Consulte [Cópia de segurança, restauro e recuperação na página 48.](#page-57-0)
- Se ainda não o fez, ligue-o a uma rede com ou sem fios. Mais informações em [Ligar a uma rede](#page-24-0) [na página 15.](#page-24-0)
- Familiarize-se com o hardware e o software do computador. Para obter mais informações, consulte [Conhecer o seu computador na página 4](#page-13-0) e [Desfrutar das funcionalidades de entretenimento](#page-29-0) [na página 20.](#page-29-0)
- Atualize ou adquira o software antivírus. Consulte [Utilizar software antivírus na página 41](#page-50-0).

# <span id="page-11-0"></span>**Mais recursos HP**

Para localizar recursos que forneçam detalhes sobre o produto, informações e muito mais, utilize esta tabela.

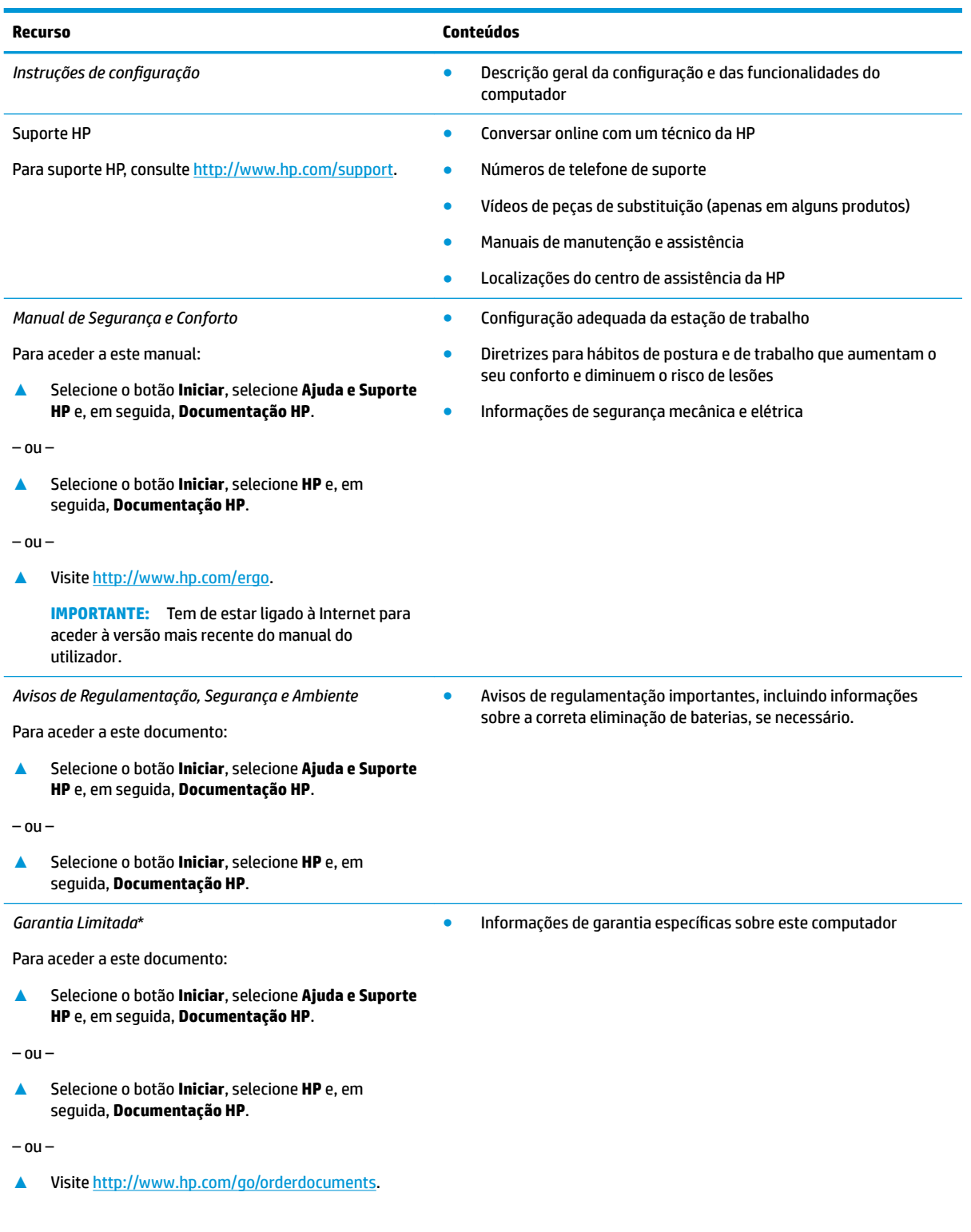

#### **Recurso Conteúdos**

**IMPORTANTE:** Tem de estar ligado à Internet para aceder à versão mais recente do manual do utilizador.

\*Pode encontrar a Garantia Limitada HP nos manuais do utilizador no seu produto e/ou no CD ou DVD incluído na caixa. Em alguns países ou regiões, a HP pode fornecer uma Garantia Limitada HP impressa na caixa. Para países ou regiões em que a garantia não é fornecida no formato impresso, pode solicitar uma cópia impressa em<http://www.hp.com/go/orderdocuments>. Para produtos comprados na região da Ásia-Pacífico, pode contactar a HP por escrito através da morada POD, PO Box 161, Kitchener Road Post Office, Singapore 912006. Inclua o nome do produto e o seu nome, número de telefone e morada.

# <span id="page-13-0"></span>**2 Conhecer o seu computador**

# **Localizar hardware**

Para descobrir qual o hardware instalado no seu computador:

**▲** Escreva gestor de dispositivos na caixa de procura da barra de tarefas e, em seguida, selecione a aplicação **Gestor de Dispositivos**.

Verá uma listagem de todos os dispositivos instalados no seu computador.

Para obter informações sobre os componentes de hardware e o número de versão do BIOS do sistema, prima fn+esc (apenas em alguns produtos).

# **Localizar software**

Para consultar uma lista do software instalado no computador:

**▲** Selecione o botão **Iniciar**.

 $-$  ou  $-$ 

Clique com o botão direito no botão **Iniciar** e, em seguida, selecione **Aplicações e funcionalidades**.

# <span id="page-14-0"></span>**Lado direito**

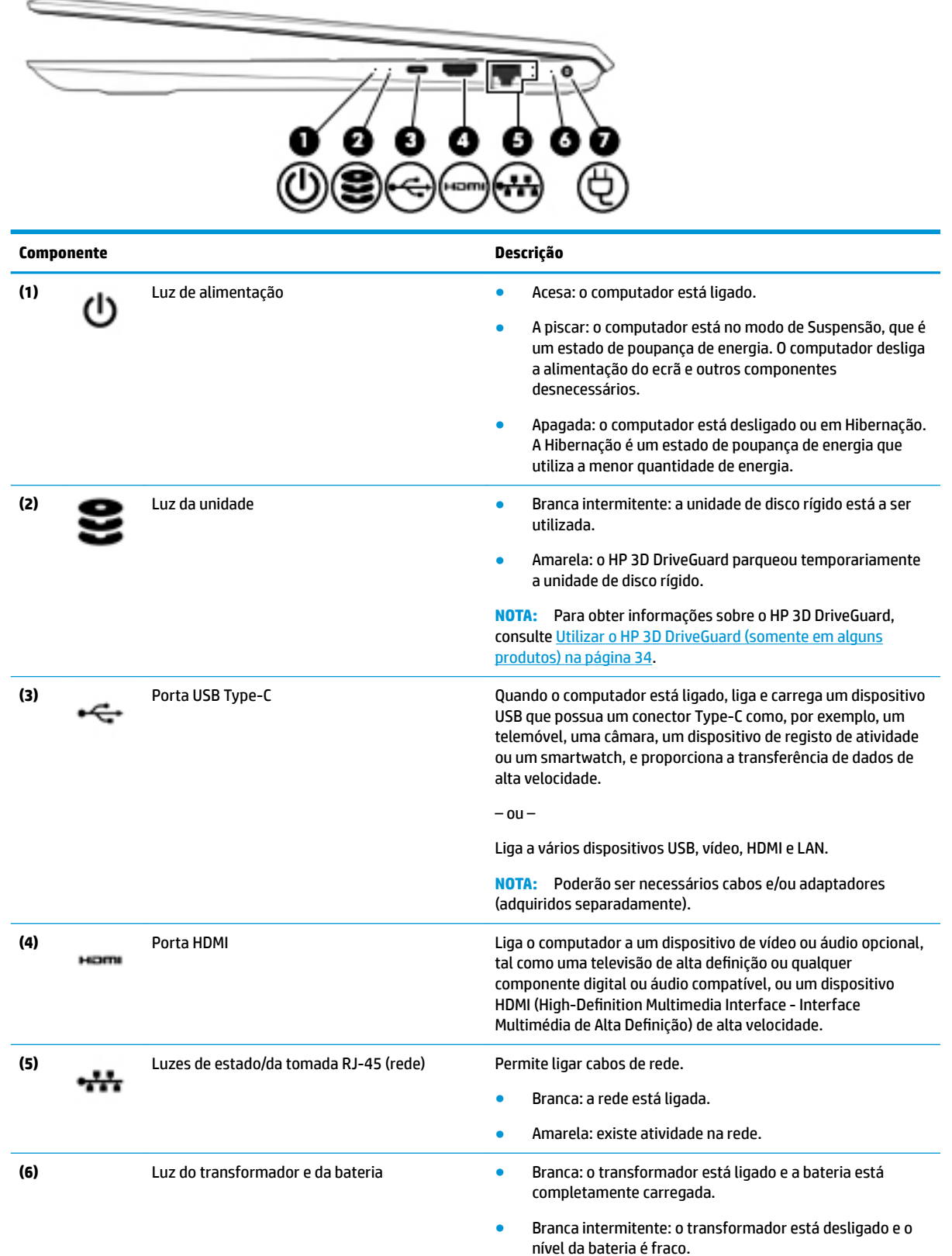

<span id="page-15-0"></span>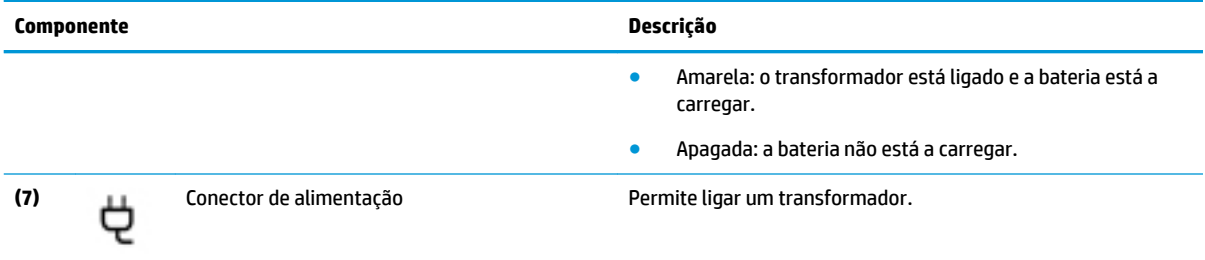

# **Lado esquerdo**

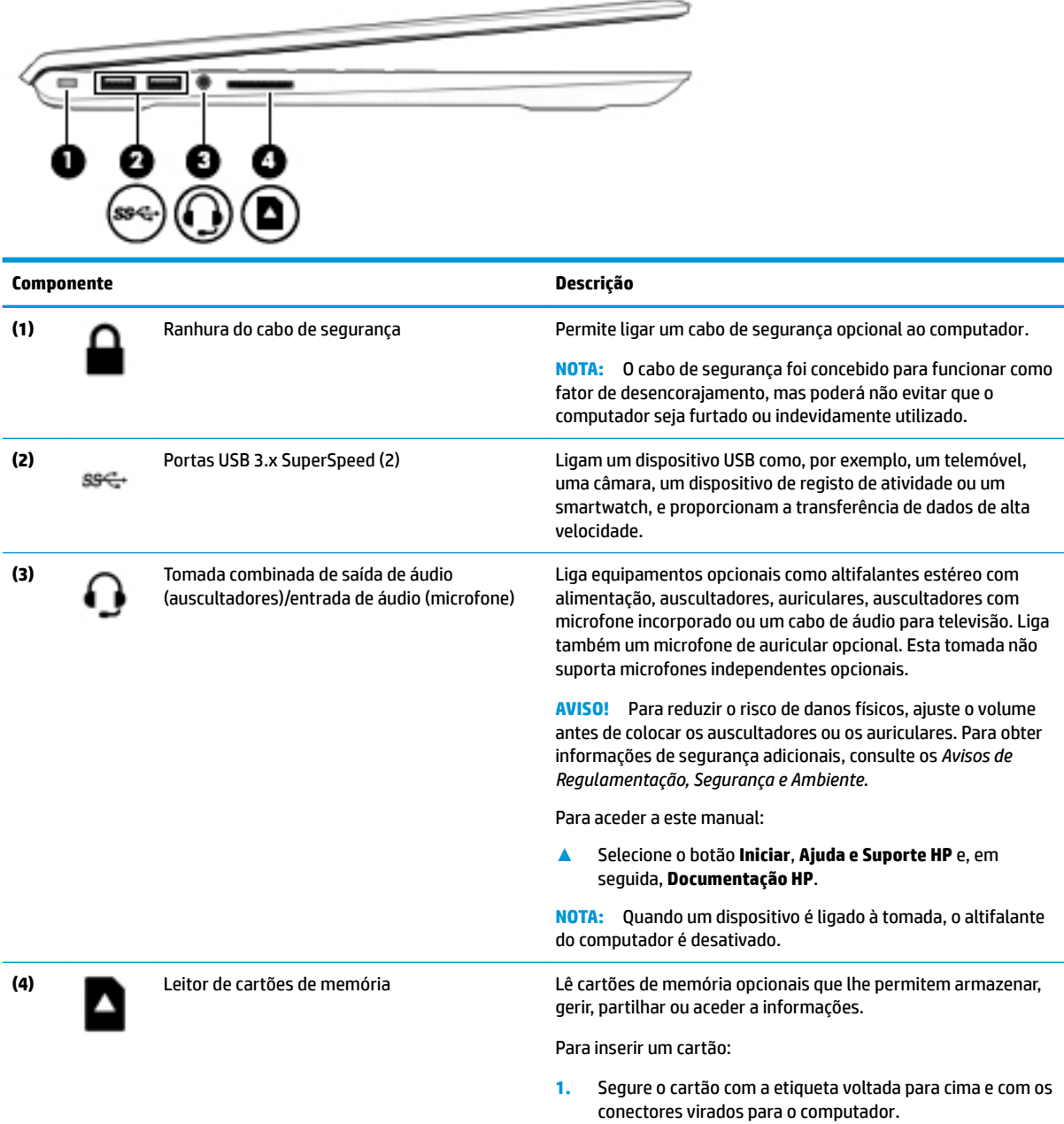

<span id="page-16-0"></span>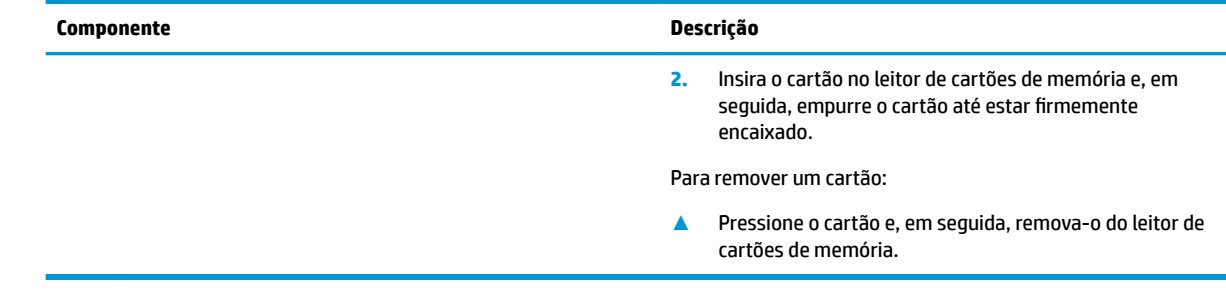

# **Ecrã**

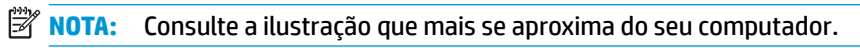

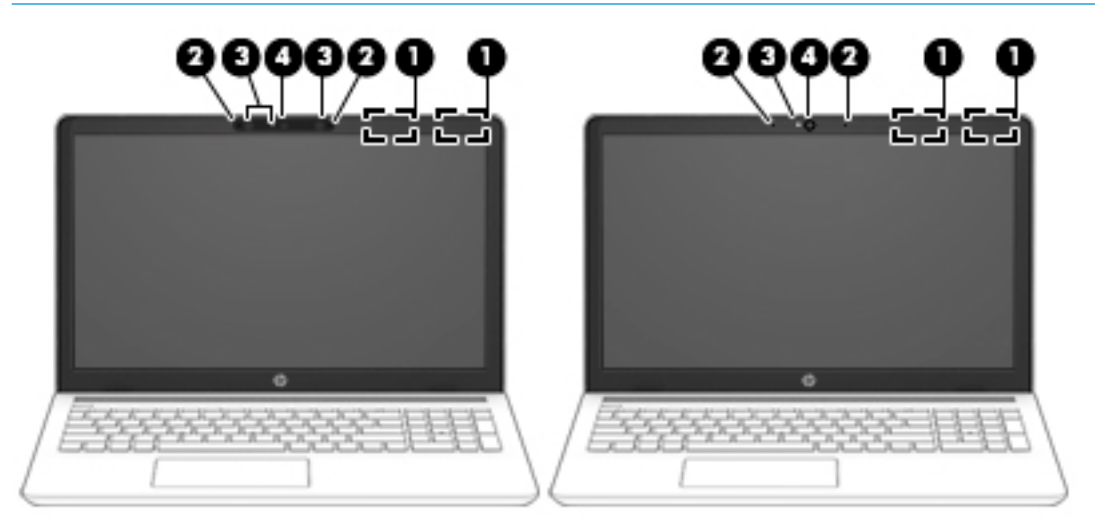

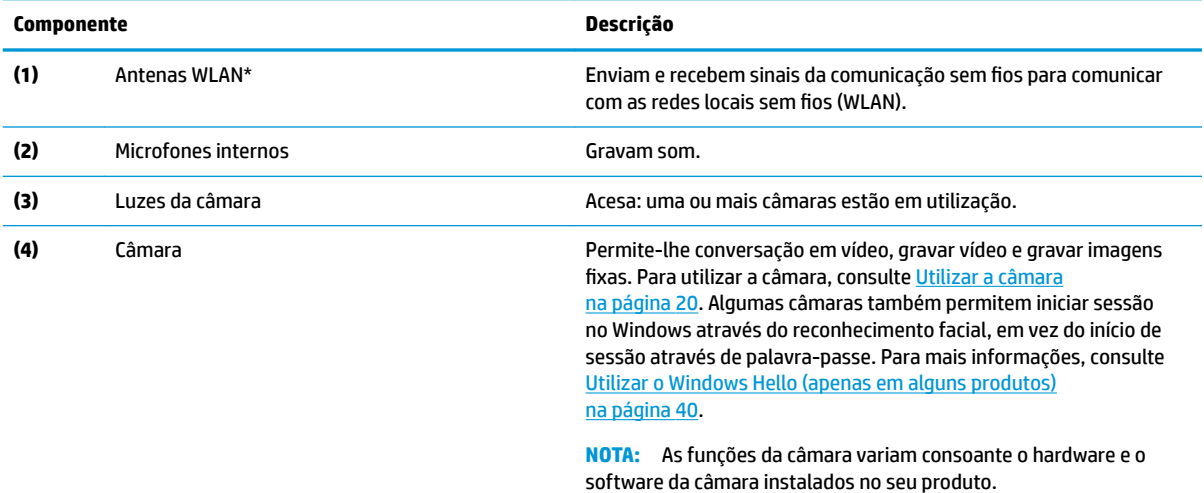

\* As antenas não são visíveis do exterior do computador e a localização da antena varia. Para transmissões otimizadas, mantenha desobstruídas as áreas à volta das antenas.

Para ver os avisos de regulamentação sem fios, consulte a secção *Avisos de Regulamentação, Segurança e Ambiente* que se aplica ao seu país ou região.

Para aceder a este manual:

**▲** Selecione o botão **Iniciar**, **Ajuda e Suporte HP** e, em seguida, **Documentação HP**.

# <span id="page-17-0"></span>**Área do teclado**

## **Painel Táctil**

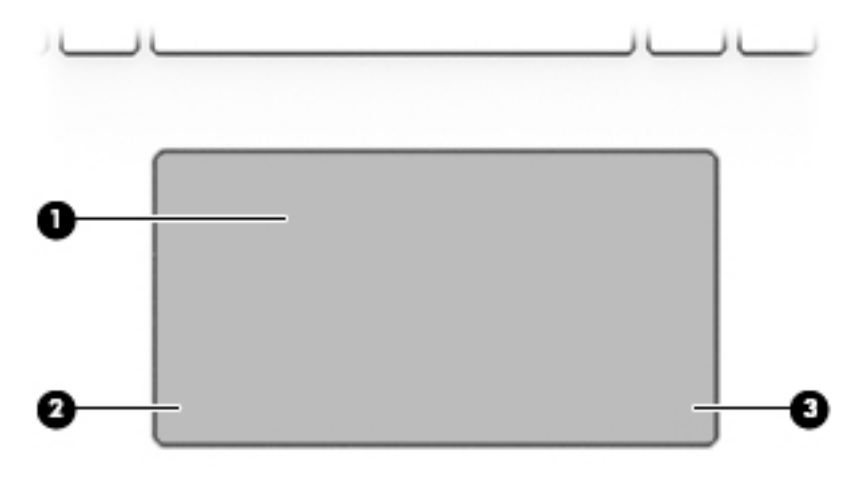

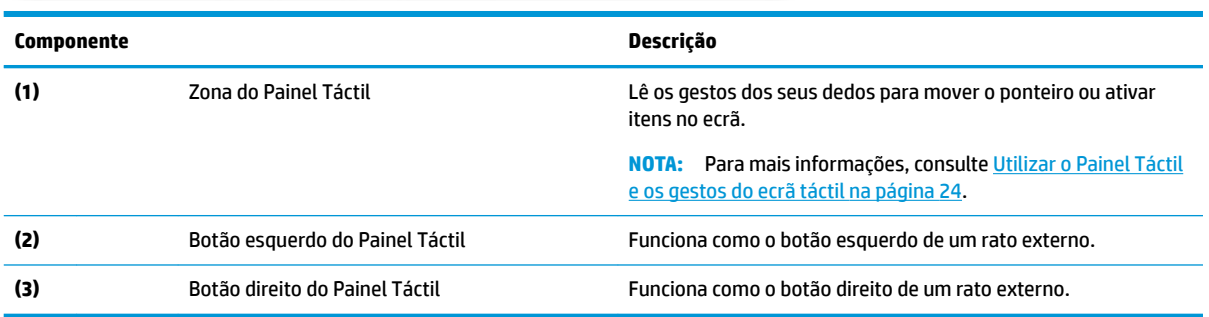

### <span id="page-18-0"></span>**Luzes**

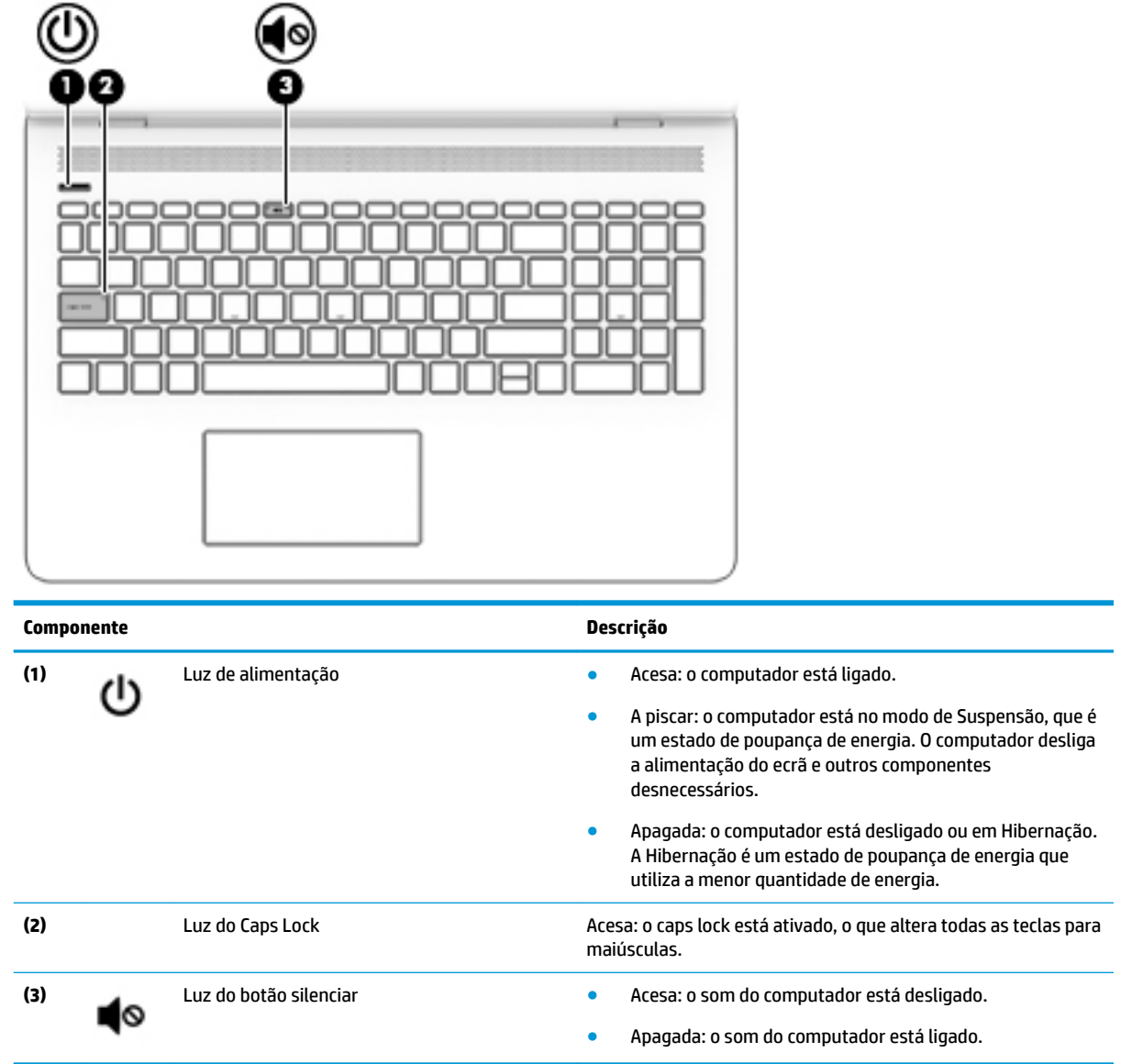

### <span id="page-19-0"></span>**Botão e altifalantes**

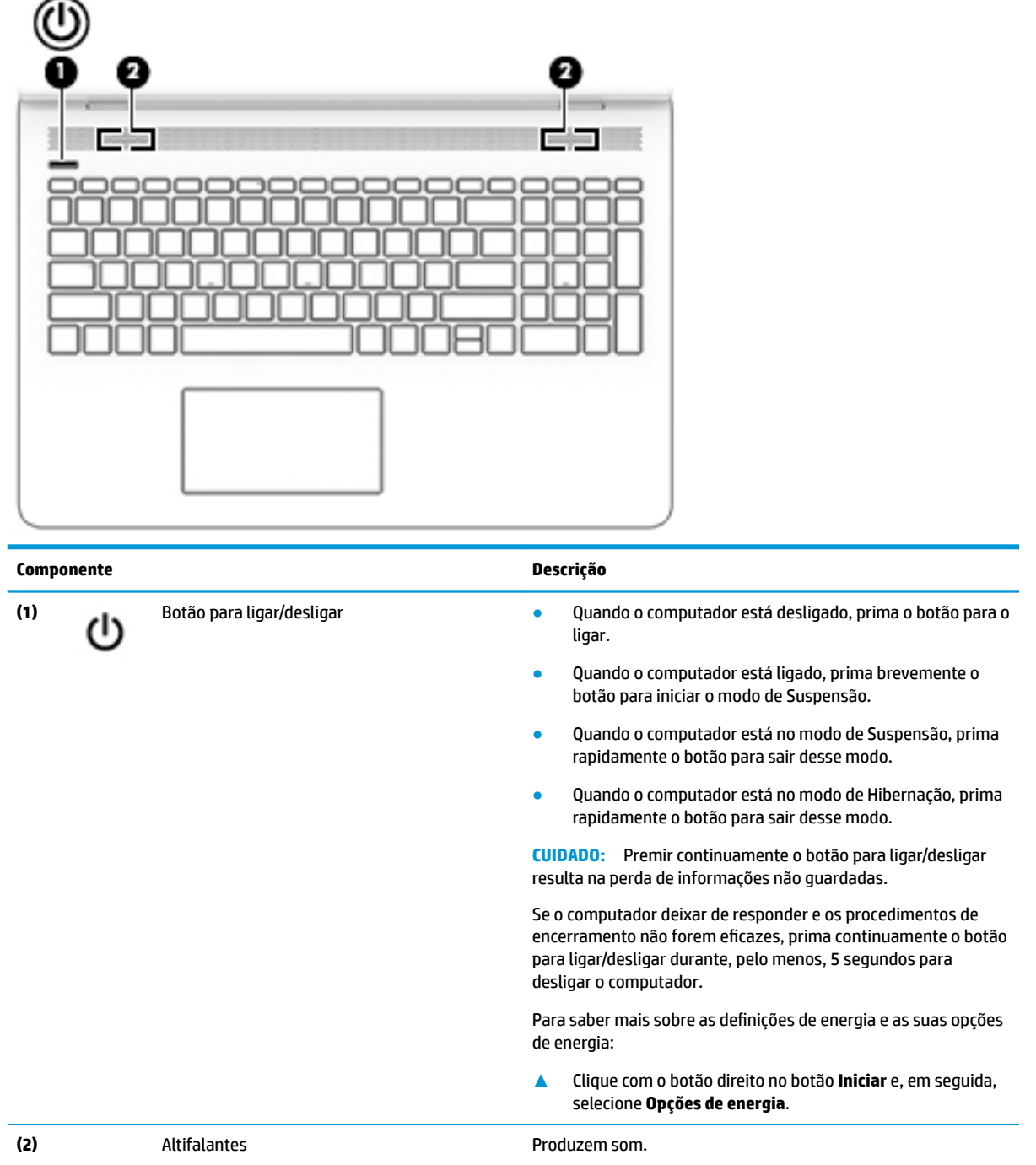

### <span id="page-20-0"></span>**Teclas especiais**

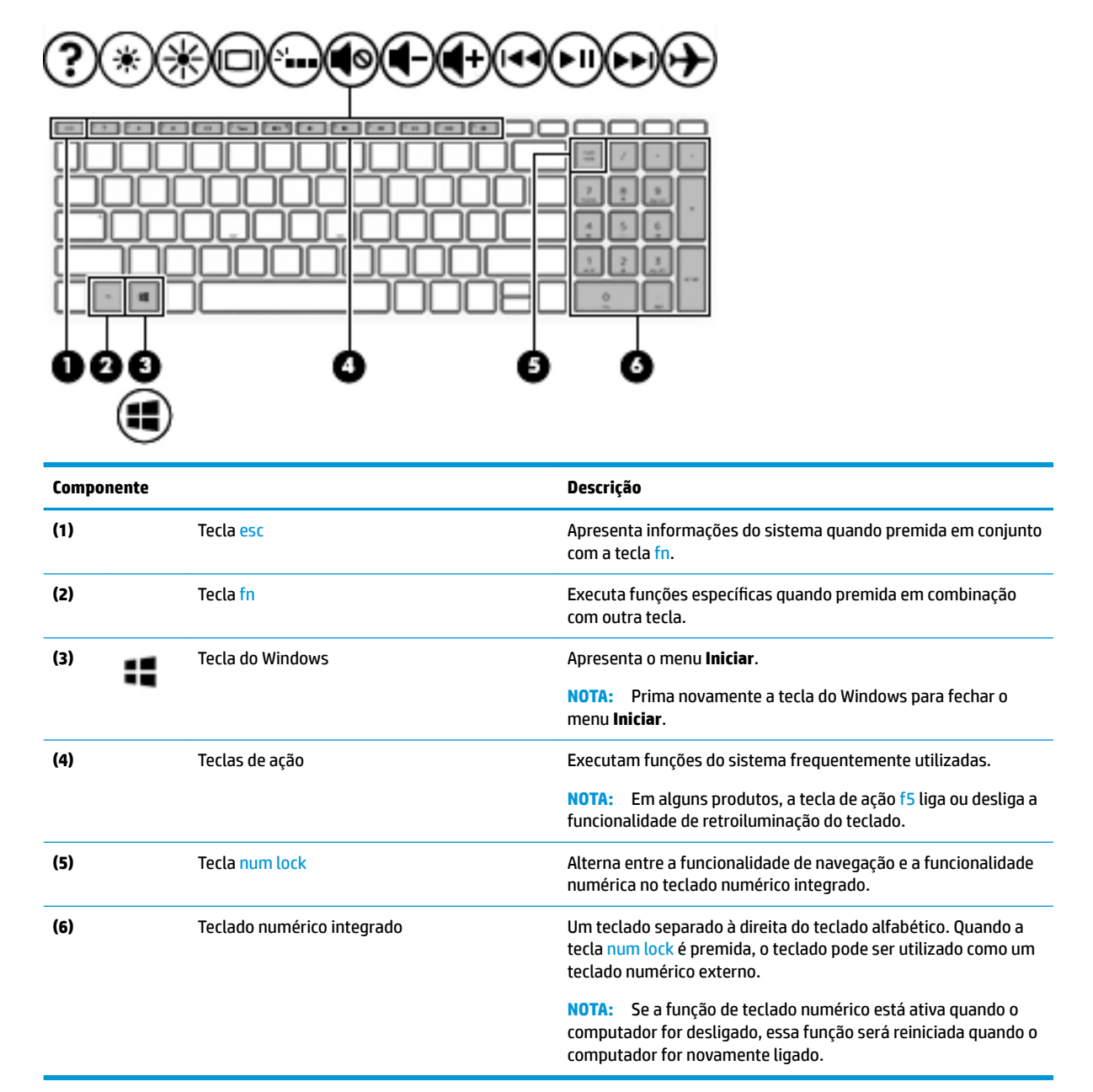

### **Teclas de ação**

Uma tecla de ação executa a função indicada pelo ícone da tecla. Para determinar que teclas estão disponíveis no seu produto, consulte Teclas especiais na página 11.

**▲** Para utilizar uma tecla de ação, prima a tecla sem soltar.

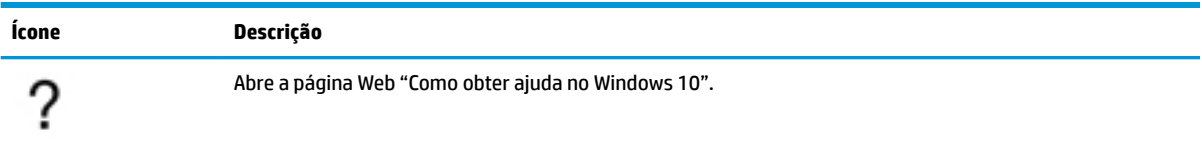

<span id="page-21-0"></span>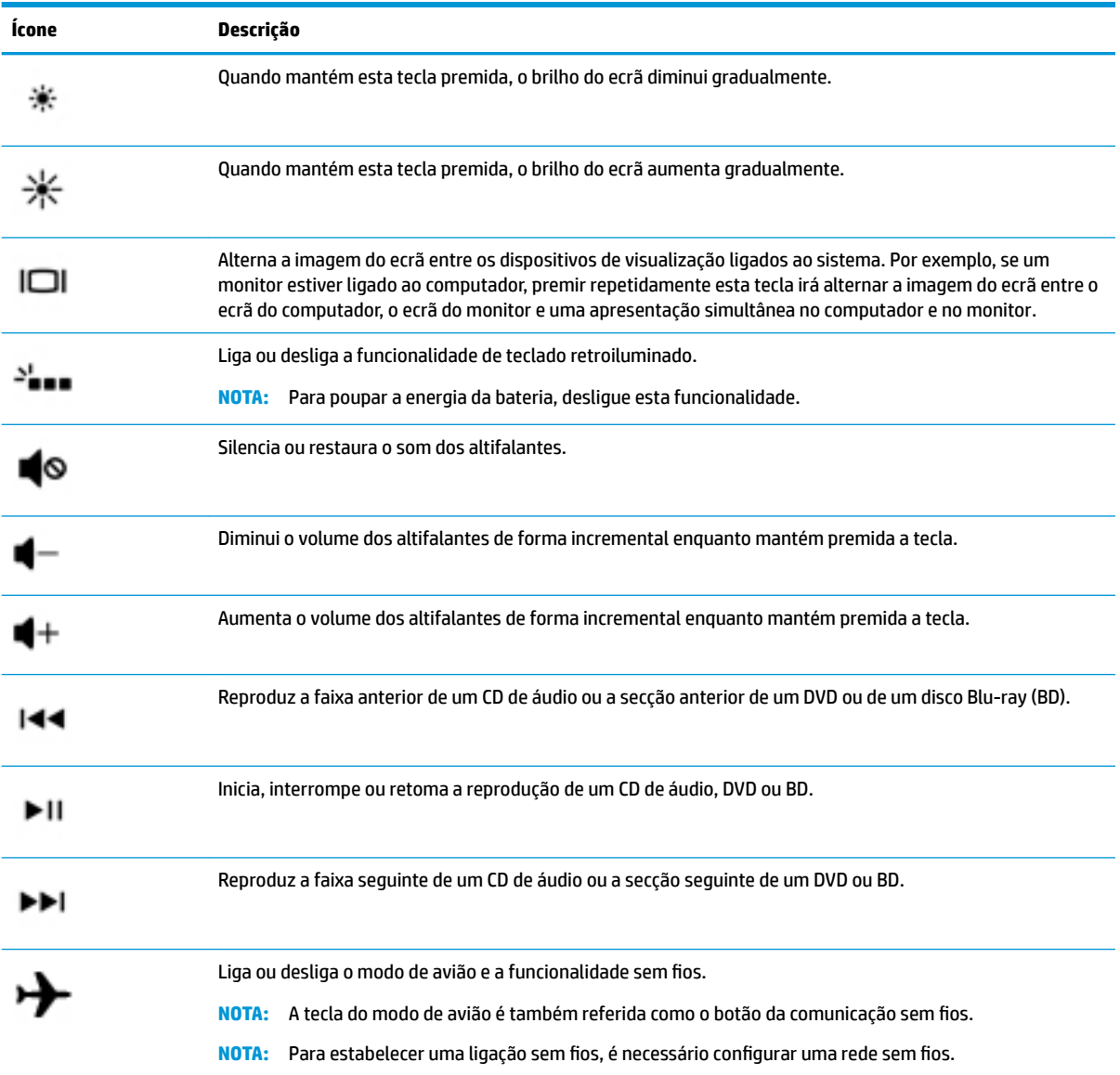

# <span id="page-22-0"></span>**Parte inferior**

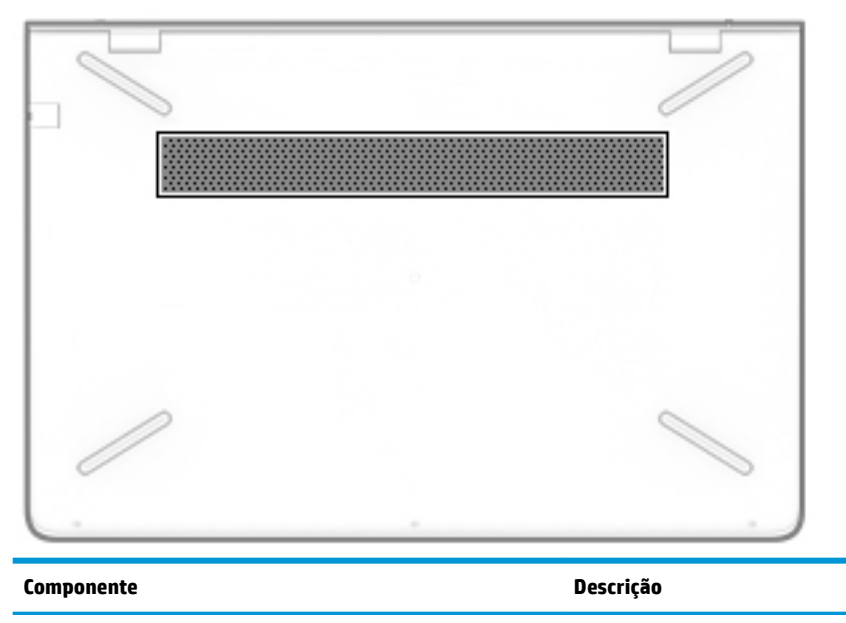

Abertura de ventilação Permite que o Ʈuxo de ar arrefeça os componentes internos.

**NOTA:** A ventoinha do computador liga-se automaticamente para arrefecer os componentes internos e evitar o sobreaquecimento. É normal a ventoinha interna ligar-se e desligar-se durante o funcionamento habitual.

# **Etiquetas**

As etiquetas afixadas no computador contêm informações de que pode necessitar para resolver problemas no sistema ou levar o computador para o estrangeiro.

- **IMPORTANTE:** Verifique as seguintes localizações para as etiquetas descritas nesta secção: na parte inferior do computador, no interior do compartimento da bateria, por baixo da porta de serviço ou na parte posterior do ecrã.
	- Etiqueta de manutenção Fornece informações importantes para identificar o seu computador. Quando contactar a assistência, provavelmente ser-lhe-á pedido o número de série e talvez o número de produto ou número do modelo. Localize estes números antes de contactar o suporte técnico.

A sua etiqueta de manutenção será semelhante às apresentadas nos exemplos mostrados abaixo. Consulte a ilustração que mais se assemelha à etiqueta de manutenção do seu computador.

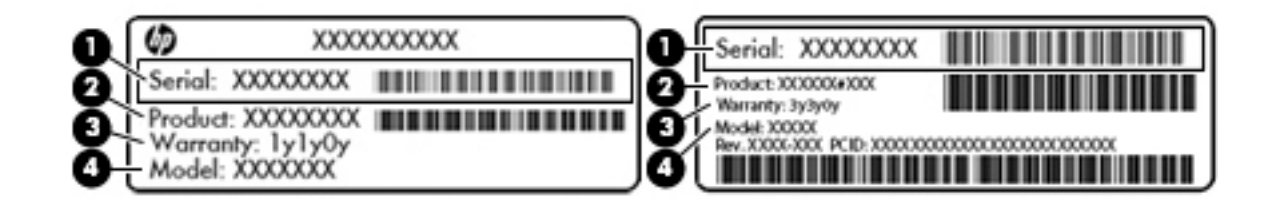

<span id="page-23-0"></span>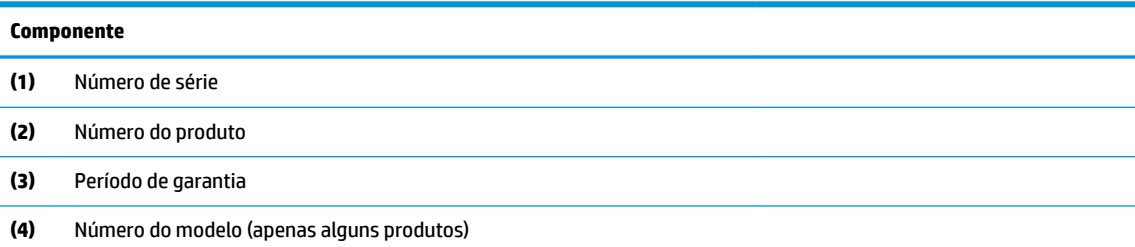

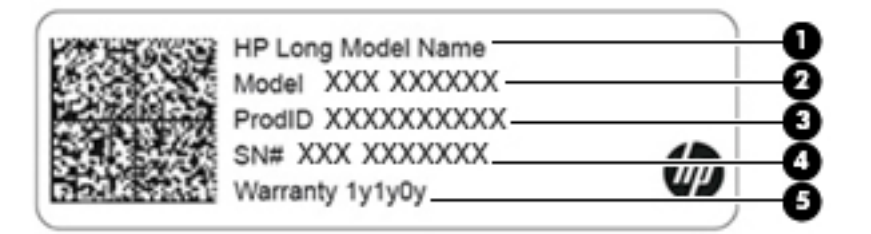

#### **Componente**

- **(1)** Nome do produto HP (apenas em alguns produtos)
- **(2)** Nome do modelo (apenas alguns produtos)
- **(3)** Número do produto
- **(4)** Número de série
- **(5)** Período de garantia
- Etiqueta(s) de regulamentação Fornece(m) informações de regulamentação sobre o computador.
- · Etiqueta(s) de certificação da comunicação sem fios-Fornece(m) informações sobre os dispositivos sem fios opcionais e sobre as marcas de aprovação de alguns dos países ou regiões onde os dispositivos foram aprovados para utilização.

# <span id="page-24-0"></span>**3 Ligar a uma rede**

Pode levar o seu computador onde quer que vá. Mas mesmo em casa, pode explorar o globo e aceder a informações de milhões de web sites utilizando o computador e uma ligação de rede com ou sem fios. Este capítulo vai ajudá-lo a estabelecer ligação a esse mundo.

# **Ligar-se a uma rede sem Ƭos**

O seu computador pode estar equipado com um ou mais dos seguintes dispositivos sem fios

- Dispositivo WLAN liga o computador a redes locais sem fios (normalmente chamadas de redes sem fios, LAN sem fios ou WLAN) em escritórios, em casa e em locais públicos, tais como aeroportos, restaurantes, cafés, hotéis e universidades. Numa WLAN, o dispositivo móvel sem fios do computador comunica com um router sem fios ou com um ponto de acesso sem fios.
- Módulo de banda larga móvel HP proporciona conectividade sem fios a uma rede alargada sem fios (WWAN), com um alcance muito maior. Os operadores de rede móvel instalam estações base (semelhantes a antenas de telemóveis) em grandes áreas geográficas, proporcionando uma cobertura de distritos, regiões ou mesmo países.
- Dispositivo Bluetooth® cria uma rede pessoal (PAN) para ligar a outros dispositivos compatíveis com Bluetooth, tais como computadores, telefones, impressoras, auscultadores, altifalantes e câmaras. Numa PAN, cada dispositivo comunica diretamente com os outros dispositivos e os dispositivos devem estar relativamente próximos, normalmente a 10 metros de distância um do outro.

#### **Utilizar os controlos sem Ƭos**

Pode controlar os dispositivos sem fios no computador através de uma ou mais destas funcionalidades:

- Tecla do modo de avião (também chamado de botão da comunicação sem fios ou tecla da comunicação sem fios) (referidos neste capítulo como tecla do modo de avião)
- Controlos do sistema operativo

#### **Tecla do modo de avião**

O computador pode ter uma tecla do modo de avião, um ou mais dispositivos sem fios e uma ou duas luzes da comunicação sem fios. Todos os dispositivos sem fios do seu computador estão ativados de fábrica.

A luz da comunicação sem fios indica o estado de energia geral dos dispositivos sem fios e não o estado de dispositivos individuais.

#### **Controlos do sistema operativo**

O Centro de Rede e Partilha permite configurar uma ligação ou uma rede, ligar a uma rede e diagnosticar e reparar problemas de rede.

Para utilizar os controlos do sistema operativo:

- **1.** Escreva painel de controlo na caixa de procura da barra de tarefas e, em seguida, selecione **Painel de Controlo**.
- **2.** Selecione **Rede e Internet** e, em seguida, selecione **Centro de Rede e Partilha**.

### <span id="page-25-0"></span>**Ligar-se a uma WLAN**

**X** NOTA: Ao configurar o acesso à Internet em sua casa, tem de estabelecer uma conta com um fornecedor de serviços de Internet (ISP). Para adquirir um serviço de Internet e um modem, contacte um ISP local. O ISP irá ajudá-lo a configurar o modem, a instalar um cabo de rede para ligar o router sem fios ao modem e a testar o serviço de Internet.

Para ligar à WLAN, siga estes passos:

- **1.** Certifique-se de que o dispositivo WLAN está ligado.
- **2.** Selecione o ícone do estado da rede na barra de tarefas e, em seguida, ligue a uma das redes disponíveis.

Se a WLAN tiver segurança ativada, ser-lhe-á pedido um código de segurança. Introduza o código e, em seguida, selecione **Seguinte** para concluir a ligação.

- **X NOTA:** Se a lista não incluir qualquer WLAN, poderá estar fora do alcance de um ponto de acesso ou router sem fios.
- **NOTA:** Se não visualizar a rede WLAN à qual pretende efetuar a ligação, clique com o botão direito no ícone do estado da rede na barra de tarefas e, em seguida, selecione **Abrir o Centro de Rede e Partilha**. Selecione **Configurar uma nova ligação ou rede**. É apresentada uma lista de opções, que lhe permite efetuar uma pesquisa manual e ligar a uma rede ou criar uma nova ligação de rede.
- **3.** Siga as instruções apresentadas no ecrã para concluir a ligação.

Depois de estabelecer ligação, selecione o ícone do estado da rede na extremidade direita da barra de tarefas, para verificar o nome e o estado da ligação.

**X NOTA:** O alcance funcional (a distância percorrida pelos sinais sem fios) depende da implementação da WLAN, do fabricante do router e da interferência de outros dispositivos eletrónicos ou barreiras estruturais, como paredes e pisos.

### **Utilizar a banda larga móvel HP (somente em alguns produtos)**

O seu computador com banda larga móvel HP tem suporte incorporado para o serviço de banda larga móvel. O seu novo computador, quando utilizado com a rede de um operador móvel, permite-lhe ligar-se à Internet, enviar e-mails ou ligar-se à sua rede empresarial sem a necessidade de hotspots Wi-Fi.

Poderá ser necessário o número de IMEI e/ou MEID do módulo de banda larga móvel HP para ativar o serviço de banda larga móvel. O número de série pode estar impresso numa etiqueta localizada na parte inferior do computador, no interior do compartimento da bateria ou na parte posterior do ecrã.

 $-$  ou  $-$ 

Pode encontrar o número seguindo estes passos:

- **1.** Na barra de tarefas, selecione o ícone do estado da rede.
- **2.** Selecione **Ver definições de ligação**.
- **3.** Na secção **Banda larga móvel**, selecione o ícone do estado da rede.

Alguns operadores de redes móveis requerem a utilização de um cartão SIM. Um cartão SIM contém informações básicas sobre si, assim como um número de identificação pessoal (PIN) e informações da rede. Alguns computadores incluem um cartão SIM pré-instalado. Se o cartão SIM não estiver pré-instalado, pode estar incluído nos documentos da banda larga móvel HP fornecidos com o seu computador ou o operador de rede móvel pode fornecer o mesmo separadamente do computador.

Para obter informações sobre a banda larga móvel HP e sobre como ativar o serviço de um operador de rede móvel da sua preferência, consulte as informações da banda larga móvel HP fornecidas com o computador.

### <span id="page-26-0"></span>**Utilizar GPS (somente em alguns produtos)**

O seu computador pode estar equipado com um dispositivo de GPS Positioning System (GPS). Os satélites de GPS fornecem informações de localização, velocidade e direção a sistemas com equipamentos GPS.

Para ativar o GPS, certifique-se de que a localização está ativada na definição de Localização.

- **1.** Escreva localização na caixa de procura da barra de tarefas e, em seguida, selecione a localização.
- **2.** Siga as instruções apresentadas no ecrã para utilizar as definições da localização.

### **Utilizar dispositivos Bluetooth sem Ƭos (somente em alguns produtos)**

Um dispositivo Bluetooth possibilita comunicações sem fios de curto alcance, que substituem as ligações físicas com cabos que tradicionalmente ligam dispositivos eletrónicos, tais como os seguintes:

- Computadores (computador de secretária, portátil)
- Telefones (telemóvel, sem fios, smartphone)
- Dispositivos de imagens (impressora, câmara)
- Dispositivos de áudio (auricular, altifalantes)
- **Rato**
- Teclado externo

#### **Ligar dispositivos Bluetooth**

Antes de poder utilizar um dispositivo Bluetooth, tem de estabelecer uma ligação de Bluetooth.

- 1. Escreva bluetooth na caixa de procura da barra de tarefas e, em seguida, selecione Definições de **Bluetooth e outros dispositivos**.
- **2.** Ligue o Bluetooth, se ainda não estiver ligado.
- **3.** Selecione o seu dispositivo da lista e siga as instruções apresentadas no ecrã.

**MOTA:** Se o dispositivo requer verificação, é apresentado um código de emparelhamento. No dispositivo que está a adicionar, siga as instruções apresentadas no ecrã para verificar se o código no seu dispositivo corresponde ao código de emparelhamento. Para obter mais informações, consulte a documentação fornecida com o dispositivo.

**WOTA:** Se o seu dispositivo não aparecer na lista, certifique-se de que o Bluetooth nesse dispositivo está ligado. Alguns dispositivos podem ter requisitos adicionais; consulte a documentação fornecida com o dispositivo.

# **Ligar a uma rede com Ƭos – LAN (somente em alguns produtos)**

Utilize uma ligação LAN se pretender ligar o computador diretamente a um router em sua casa (em vez de trabalhar sem fios) ou caso pretenda ligar a uma rede existente do seu escritório.

A ligação a uma LAN requer um cabo (de rede) RJ-45 e uma tomada de rede ou um dispositivo de ancoragem ou porta de expansão opcionais, se não houver nenhuma tomada RJ-45 no computador.

<span id="page-27-0"></span>Para ligar o cabo de rede, siga estes passos:

- **1.** Ligue o cabo de rede à tomada de rede **(1)** no computador.
- **2.** Ligue a outra extremidade do cabo de rede à tomada de rede na parede **(2)** ou ao router.
- **NOTA:** Se o cabo de rede tiver um circuito de supressão de ruído **(3)**, que impede interferências da receção de TV e rádio, oriente a extremidade do cabo com o circuito na direção do computador.

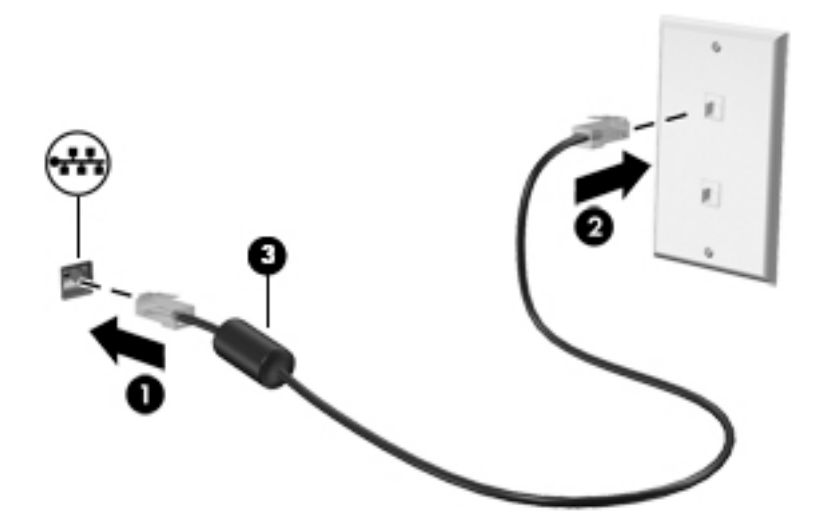

# **Ligar-se ao seu dispositivo móvel (somente em alguns produtos)**

O HP Orbit fornece uma forma fácil de transferir ficheiros, fotografias, vídeos e outras informações entre o seu dispositivo móvel e o computador.

**X** NOTA: Antes de configurar e utilizar o HP Orbit, certifique-se de que o seu computador e o dispositivo móvel estão ligados à mesma rede Wi-Fi.

Para configurar o HP Orbit:

- **1.** Transfira e instale a aplicação HP Orbit da loja de aplicações para o seu dispositivo móvel.
- **2.** Abra a aplicação **HP Orbit** no seu dispositivo móvel.
- **3.** No seu computador, selecione o botão **Iniciar** e selecione **HP Orbit**.

 $-$  ou  $-$ 

Abra o **HP Orbit** a partir do ícone da barra de tarefas.

**4.** Siga as instruções apresentadas no ecrã para introduzir um código de emparelhamento e continuar a instalação.

Depois de os dispositivos terem sido emparelhados, o HP Orbit irá lembrar-se da ligação e permitir-lhe transferir ficheiros entre os dispositivos sempre que estiverem ambos ligados à mesma rede Wi-Fi.

Para transferir ficheiros do seu dispositivo móvel para o seu computador:

- **1.** Abra a aplicação **HP Orbit** no seu dispositivo móvel.
- **2.** Selecione o tipo de ficheiro.
- **3.** Selecione o ficheiro e depois selecione **Send** (Enviar).

Quando a transferência estiver concluída, o ficheiro é apresentado no HP Orbit Canvas no seu computador.

Para transferir ficheiros do seu computador para o seu dispositivo móvel:

- **1.** Abra a aplicação **HP Orbit** no seu computador.
- **2.** Arraste e solte o ficheiro no HP Orbit Canvas no seu computador e, em seguida, siga as instruções apresentadas no ecrã.

Quando a transferência estiver concluída, o ficheiro é apresentado no HP Orbit Canvas no seu dispositivo móvel.

Para obter informações adicionais sobre como utilizar o HP Orbit, consulte a Ajuda do software HP Orbit.

**W** NOTA: A Ajuda não está disponível em todos os idiomas.

- **1.** Abra a aplicação **HP Orbit**.
- **2.** Selecione o ícone **Settings** (Definições) e, em seguida, selecione **Help** (Ajuda).

Para mais informações sobre as plataformas e idiomas suportados, consulte <http://www.hp.com/support>.

# <span id="page-29-0"></span>**4 Desfrutar das funcionalidades de entretenimento**

Utilize o computador HP como um centro de entretenimento para socializar através da câmara, desfrutar e gerir a sua música e transferir e ver filmes. Em alternativa, para tornar o computador num centro de entretenimento ainda mais poderoso, ligue-lhe dispositivos externos, como um monitor, projetor, TV, altifalantes ou auscultadores.

# **Utilizar a câmara**

O computador tem uma ou mais câmaras que o permitem ligar-se a outros para trabalho ou diversão. As câmaras podem ser frontais, posteriores ou pop-up. Para obter mais informações sobre a câmara, consulte [Conhecer o seu computador na página 4.](#page-13-0)

A maioria das câmaras permitem conversação em vídeo, gravar vídeo e gravar imagens paradas. Algumas câmaras também fornecem capacidade HD (alta definição), aplicações para jogos ou software de reconhecimento facial, como o Windows Hello. Consulte [Proteger o seu computador e informações](#page-47-0) [na página 38](#page-47-0) para obter mais informações sobre como utilizar o Windows Hello.

Para utilizar a câmara:

**▲** Escreva câmara na caixa de procura da barra da tarefas e, em seguida, selecione **Câmara** na lista de aplicações.

# **Utilizar áudio**

Pode transferir e ouvir música, transmitir conteúdo de áudio (incluindo rádio) da Internet, gravar áudio ou misturar áudio e vídeo para criar multimédia. Também pode reproduzir CDs de música no computador (em alguns modelos) ou instalar uma unidade de leitura ótica externa para reproduzir CDs. Para melhorar o prazer da música, ligue dispositivos de áudio externos, como altifalantes ou auscultadores.

### **Ligar altifalantes**

Pode ligar altifalantes com fios ao computador através de uma porta USB ou da tomada combinada de saída de áudio (auscultadores)/entrada de áudio (microfone) do computador ou de uma estação de ancoragem.

Para ligar altifalantes sem fios ao computador, siga as instruções do fabricante do dispositivo. Para ligar altifalantes de alta definição ao computador, consulte [Configurar o áudio HDMI na página 22](#page-31-0). Antes de ligar os altifalantes, baixe a definição de volume.

### **Ligar auscultadores**

**AVISO!** Para reduzir o risco de danos físicos, baixe o nível do volume antes de colocar os auscultadores ou os auriculares. Para obter informações de segurança adicionais, consulte os *Avisos de Regulamentação, Segurança e Ambiente*.

Para aceder a este documento:

**▲** Selecione o botão **Iniciar**, **Ajuda e Suporte HP** e, em seguida, **Documentação HP**.

<span id="page-30-0"></span>Pode ligar auscultadores com fios à tomada de auscultadores ou à tomada combinada de saída de áudio (auscultadores)/entrada de áudio (microfone) do computador.

Para ligar auscultadores sem fios ao computador, siga as instruções do fabricante do dispositivo.

### **Ligar auriculares**

AVISO! Para reduzir o risco de danos físicos, baixe o nível do volume antes de colocar os auscultadores ou os auriculares. Para obter informações de segurança adicionais, consulte os *Avisos de Regulamentação, Segurança e Ambiente*.

Para aceder a este documento:

**▲** Selecione o botão **Iniciar**, **Ajuda e Suporte HP** e, em seguida, **Documentação HP**.

Auscultadores combinados com um microfone são designados de auriculares. Pode ligar auriculares com fios à tomada de saída de áudio (auscultadores)/entrada de áudio (microfone) do computador.

Para ligar auriculares sem fios ao computador, siga as instruções do fabricante do dispositivo.

### **Utilizar as definições de som**

Utilize as definições de som para ajustar o volume do sistema, alterar os sons do sistema ou gerir dispositivos de áudio.

Para visualizar ou alterar as definições de som:

**▲** Escreva painel de controlo na caixa de procura da barra de tarefas, selecione **Painel de Controlo**, selecione **Hardware e Som** e, em seguida, selecione **Som**.

O seu computador poderá incluir um sistema de som melhorado da Bang & Olufsen, B&O Play ou outro fornecedor. Por conseguinte, o seu computador poderá incluir funcionalidades de áudio avançadas que podem ser controladas através de um painel de controlo de áudio específico para o seu sistema de áudio.

Utilize o painel de controlo de áudio para ver e controlar as definições de áudio.

**▲** Escreva painel de controlo na caixa de procura da barra de tarefas, selecione **Painel de Controlo**, selecione **Hardware e Som** e, em seguida, selecione o painel de controlo de áudio específicos para o seu sistema de áudio.

# **Utilizar vídeo**

O seu computador é um dispositivo de vídeo poderoso que lhe permite assistir a transmissão de vídeo a partir dos seus web sites favoritos e transferir vídeo e filmes para assistir no seu computador, sem ser necessário aceder a uma rede.

Para melhorar a experiência de visualização, utilize uma das portas de vídeo do computador para ligar um monitor, projetor ou televisor externo.

**IMPORTANTE:** Certifique-se de que o dispositivo externo está ligado à porta correta no computador e com o cabo correto. Siga as instruções do fabricante do dispositivo.

Para informações sobre como utilizar as funcionalidades de vídeo, consulte o HP Support Assistant.

### **Ligar dispositivos de vídeo utilizando um cabo HDMI (apenas em alguns produtos)**

**MOTA:** Para ligar um dispositivo HDMI ao seu computador, precisa de um cabo HDMI, adquirido separadamente.

<span id="page-31-0"></span>Para ver a imagem do ecrã do computador num monitor ou TV de alta definição, ligue o dispositivo de alta definição de acordo com as instruções seguintes.

**1.** Ligue uma das extremidades do cabo HDMI à porta HDMI no computador.

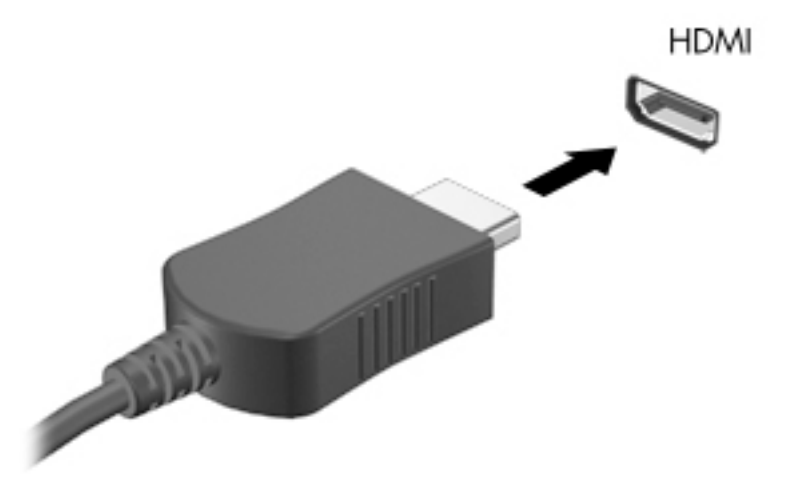

- **2.** Lique a outra extremidade do cabo ao monitor ou TV de alta definição.
- **3.** Prima f4 para alternar a imagem do ecrã do computador entre 4 modos de ecrã:
	- Só ecrã do PC: ver a imagem do ecrã apenas no computador.
	- **Duplicar:** ver a mesma imagem do ecrã simultaneamente em ambos, no computador e no dispositivo externo.
	- **Expandir:** ver a imagem do ecrã alargada a ambos, no computador e no dispositivo externo.
	- **Só segundo ecrã:** ver a imagem do ecrã apenas no dispositivo externo.

Sempre que premir f4, o estado de ecrã muda.

**X NOTA:** Para melhores resultados, especialmente se escolher a opção "Expandir", aumente a resolução do ecrã do dispositivo externo da seguinte forma: selecione o botão **Iniciar**, selecione o ícone Definições e, em seguida, selecione **Sistema**. Em **Ecrã**, selecione a resolução adequada e, em seguida, selecione **Manter alterações**.

#### **Configurar o áudio HDMI**

HDMI é a única interface de vídeo que suporta vídeo e áudio de alta definição. Depois de ligar um televisor HDMI ao computador, pode ligar o áudio HDMI seguindo estes passos:

- **1.** Clique com o botão direito do rato no ícone **Altifalantes** na área de notificação, na extremidade direita da barra de tarefas, e, em seguida, selecione **Dispositivos de reprodução**.
- **2.** No separador **Reprodução**, selecione o nome do dispositivo de saída digital.
- **3.** Clique em **Predefinir** e, em seguida, clique em **OK**.

<span id="page-32-0"></span>Para devolver a transmissão de áudio aos altifalantes do computador:

- **1.** Clique com o botão direito do rato no ícone **Altifalantes** na área de notificação, na extremidade direita da barra de tarefas, e, em seguida, clique em **Dispositivos de reprodução**.
- **2.** No separador de **Reprodução**, clique em **Altifalantes**.
- **3.** Clique em **Predefinir** e, em seguida, clique em OK.

### **Detetar e ligar a ecrãs sem Ƭos compatíveis com Miracast (apenas em alguns produtos)**

Para detetar e ligar a ecrãs sem fios compatíveis com Miracast sem sair das suas aplicações atuais, siga os passos abaixo.

Para abrir o Miracast:

**▲** Escreva projetar na caixa de procura da barra de tarefas e, em seguida, clique em **Projetar num segundo ecrã**. Clique em **Ligar a um ecrã sem Ƭos** e, em seguida, siga as instruções apresentadas no ecrã.

# <span id="page-33-0"></span>**5 Navegar no ecrã**

Pode navegar no ecrã do computador de uma ou mais das seguintes formas:

- Utilizar gestos de toque diretamente no ecrã do computador
- Utilizar gestos de toque no Painel Táctil
- Utilizar um teclado ou rato opcional (adquirido separadamente)
- Utilizar um teclado no ecrã
- Utilizar um pointing stick

# **Utilizar o Painel Táctil e os gestos do ecrã táctil**

O Painel Táctil permite-lhe navegar no ecrã do computador e controlar o ponteiro com gestos de toque simples. Também pode utilizar os botões esquerdo e direito do Painel Táctil tal como utilizaria os botões correspondentes de um rato externo. Para navegar com um ecrã táctil (apenas alguns produtos), toque diretamente no ecrã utilizando os gestos descritos neste capítulo.

Também pode personalizar os gestos e visualizar demonstrações de como estes funcionam. Escreva painel de controlo na caixa de procura da barra de tarefas, selecione **Painel de Controlo** e, em seguida, selecione **Hardware e Som**. Em **Dispositivos e Impressoras**, selecione **Rato**.

**X** NOTA: Exceto se indicado o contrário, os gestos de toque podem ser utilizados no Painel Táctil ou ecrã táctil (apenas em produtos selecionados).

#### **Tocar**

Utilize o gesto de tocar/tocar duas vezes para selecionar ou abrir um item no ecrã.

● Aponte para um item no ecrã e, em seguida, toque com um dedo na zona do Painel Táctil ou ecrã táctil para efetuar a seleção. Toque duas vezes num item para o abrir.

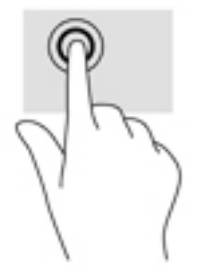

### **Zoom com aproximação de dois dedos**

Utilize o zoom com aproximação de dois dedos para reduzir ou ampliar imagens ou texto.

- Reduza colocando dois dedos afastados na zona do Painel Táctil ou ecrã táctil e, em seguida, aproximeos.
- Amplie colocando dois dedos juntos na zona do Painel Táctil ou ecrã táctil e, em seguida, afaste-os.

<span id="page-34-0"></span>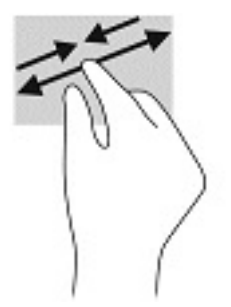

### **Deslizar com dois dedos (apenas no Painel Táctil)**

Utilize o gesto de deslizar com dois dedos para mover para cima, para baixo ou para os lados numa página ou imagem.

● Coloque dois dedos ligeiramente afastados no Painel Táctil e, em seguida, arraste-os para cima, para baixo, para a esquerda ou para a direita.

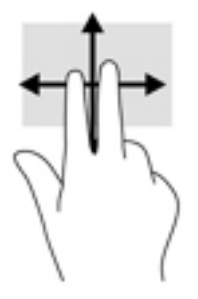

### **Tocar com dois dedos (apenas no Painel Táctil)**

Utilize o gesto de tocar com dois dedos para abrir o menu de um objeto no ecrã.

**WE NOTA:** Tocar com dois dedos realiza a mesma função que o clique direito do rato.

● Toque com dois dedos na zona do Painel Táctil para abrir o menu de opções do objeto selecionado.

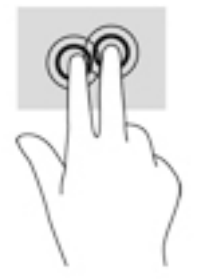

### **Tocar com quatro dedos (apenas no Painel Táctil)**

Utilize o gesto de tocar com quatro dedos para abrir o centro de ação.

● Toque com quatro dedos no Painel Táctil para abrir o centro de ação e ver as definições e notificações atuais.

<span id="page-35-0"></span>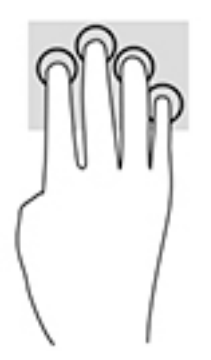

### **Deslizar com três dedos (apenas no Painel Táctil)**

Utilize o gesto de deslizar com três dedos para ver as janelas abertas e alternar entre as janelas abertas e o ambiente de trabalho.

- Deslize com 3 dedos para cima para ver todas as janelas abertas.
- Deslize com 3 dedos para baixo para ver o ambiente de trabalho.
- Deslize com 3 dedos para a esquerda ou direita para alternar entre as janelas abertas.

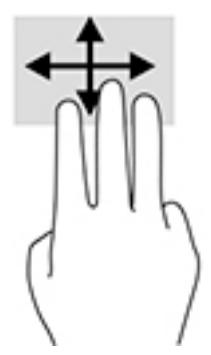

### **Deslizar com um dedo (apenas no ecrã táctil)**

Utilize o deslizar com um dedo para deslocar ou percorrer listas e páginas, ou para mover um objeto.

- Para mover o ponteiro no ecrã, deslize ligeiramente um dedo no ecrã na direção pretendida.
- Para mover um objeto, prima e mantenha o seu dedo num objeto e, em seguida, arraste o seu dedo para mover o objeto.

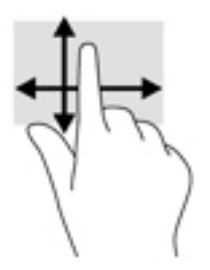

# <span id="page-36-0"></span>**Utilizar um teclado ou rato opcional**

Um teclado ou rato opcional permite-lhe escrever, selecionar itens, percorrer e realizar as mesmas funções que executa com os gestos de toque. O teclado permite-lhe também que utilize as teclas de ação e as teclas de atalho para realizar funções específicas.

# **Utilizar um teclado no ecrã (apenas em alguns produtos)**

- 1. Para visualizar um teclado no ecrã, toque no ícone do teclado na área de notificação, na extremidade direita da barra de tarefas.
- **2.** Comece a escrever.
- **W** NOTA: As palavras sugeridas poderão ser apresentadas sobre o teclado do ecrã. Toque numa palavra para a selecionar.
- **WARI:** As teclas de ação e as teclas de atalho não exibem ou funcionam no teclado no ecrã.

# <span id="page-37-0"></span>**6 Gerir energia**

O seu computador pode funcionar com alimentação da bateria ou com alimentação externa. Quando o computador funciona apenas com alimentação da bateria e uma fonte de alimentação externa não está disponível para carregar a bateria, é importante monitorizar e poupar a carga da bateria.

Algumas das funcionalidades de gestão de energia descritas neste capítulo podem não estar disponíveis no seu computador.

# **Utilizar a Suspensão e a Hibernação**

**CUIDADO:** Existem várias vulnerabilidades bem conhecidas quando o computador está no modo de Suspensão. Para evitar que um utilizador não autorizado aceda aos dados no seu computador, até dados encriptados, a HP recomenda que ative a Hibernação em vez do modo de Suspensão sempre que se afaste do computador. Esta prática é especialmente importante quando viaja com o seu computador.

**CUIDADO:** Para reduzir o risco de possível degradação de áudio e vídeo, perda da funcionalidade de reprodução de áudio e vídeo ou perda de informações, não inicie a Suspensão ao ler ou escrever num disco ou cartão multimédia externo.

O Windows tem dois estados de poupança de energia: Suspensão e Hibernação.

- Suspensão O modo de Suspensão é automaticamente iniciado após um período de inatividade. O seu trabalho é guardado para a memória, permitindo-lhe retomar o trabalho rapidamente. Também pode iniciar a Suspensão manualmente. Para mais informações, consulte Iniciar e sair do modo de Suspensão na página 28.
- Hibernação O modo de Hibernação é automaticamente iniciado se a bateria alcançar um nível crítico. No modo de Hibernação, o seu trabalho é guardado num ficheiro de hibernação e o computador é desligado. Também pode iniciar a Hibernação manualmente. Para mais informações, consulte [Iniciar e](#page-38-0)  [sair da Hibernação \(apenas em alguns produtos\) na página 29.](#page-38-0)

### **Iniciar e sair do modo de Suspensão**

Pode iniciar a Suspensão de um dos seguintes modos:

- Fechar o ecrã (apenas em alguns produtos).
- Selecione o botão **Iniciar**, selecione o ícone **Ligar/Desligar** e, em seguida, selecione **Suspensão**.
- **•** Prima a tecla de suspensão; por exemplo,  $fn+f3$  (apenas em alguns produtos)

Pode sair da Suspensão de um dos seguintes modos:

- Prima o botão para ligar/desligar por breves instantes.
- Se o computador estiver fechado, eleve o ecrã (apenas em alguns produtos).
- Prima uma tecla no teclado (apenas em alguns produtos).
- Utilizar o Painel Táctil (apenas em alguns produtos).

Quando o computador sair do modo de Suspensão, o seu trabalho reaparece no ecrã.

**X NOTA:** Caso tenha definido uma palavra-passe necessária para sair do modo de Suspensão, tem de introduzir a sua palavra-passe do Windows para que o seu trabalho volte ao ecrã.

### <span id="page-38-0"></span>**Iniciar e sair da Hibernação (apenas em alguns produtos)**

Pode ativar a Hibernação iniciada pelo utilizador e alterar outras definições de energia e tempos limite utilizando as Opções de energia.

- **1.** Clique com o botão direito no ícone de **Energia** e, em seguida, selecione **Opções de energia**.
- **2.** No painel da esquerda, selecione **Escolher o que fazem os botões para ligar/desligar** (o texto pode variar consoante o produto).
- **3.** Dependendo do seu produto, pode ativar a Hibernação para a alimentação da bateria ou a alimentação externa de qualquer das seguintes formas:
	- **Botão Ligar/Desligar** Em **DeƬnLÂÐes do botão para ligar/desligar, botão de suspensão e da tampa do portátil** (o texto pode variar consoante o produto), selecione **Quando primo o botão para ligar/desligar** e, em seguida, selecione **Hibernar**.
	- **Botão de Suspensão** (apenas em alguns produtos) Em **Definições do botão para ligar/desligar, botão de suspensão e da tampa do portátil** (o texto pode variar consoante o produto), selecione **Quando primo o botão de suspensão** e, em seguida, selecione **Hibernar**.
	- **Tampa** (apenas em alguns produtos) Em Definições do botão para ligar/desligar, botão de **suspensão e da tampa do portátil** (o texto pode variar consoante o produto), selecione **Quando fecho a tampa do portátil** e, em seguida, selecione **Hibernar**.
	- **Menu de Energia —** Selecione **Alterar definições que estão atualmente indisponíveis** e, em seguida, em Definições de encerramento, selecione a caixa de verificação de Hibernar.

O menu Ligar/Desligar pode ser acedido ao selecionar o botão **Iniciar**.

- **4.** Selecione **Guardar alterações**.
- **▲** Para iniciar a Hibernação, utilize o método que ativou no passo 3.
- **▲** Para sair da Hibernação, prima por breves momentos o botão para ligar/desligar.

**NOTA:** Caso tenha definido uma palavra-passe necessária para sair do modo de Hibernação, tem de introduzir a sua palavra-passe do Windows para que o seu trabalho volte ao ecrã.

# **Encerrar (desligar) o computador**

**CUIDADO:** As informações não guardadas serão perdidas quando o computador encerra. Certifique-se de que guarda o seu trabalho antes de desligar o computador.

O comando Encerrar fecha todos os programas abertos, incluindo o sistema operativo e, em seguida, desliga o ecrã e o computador.

Encerre o computador se se verificar qualquer uma das seguintes condições:

- Se estiver a ligar um dispositivo de hardware externo que não se liga a uma porta USB ou de vídeo.
- Quando o computador não for utilizado ou ficar desligado da fonte de alimentação externa durante um longo período de tempo.

Embora seja possível desligar o computador com o botão para ligar/desligar, o procedimento recomendado consiste em utilizar o comando Encerrar do Windows.

**MOTA:** Se o computador estiver no modo de Suspensão ou em Hibernação, primeiro saia do modo de Suspensão ou de Hibernação e prima brevemente o botão para ligar/desligar.

- <span id="page-39-0"></span>**1.** Guarde o trabalho e feche todos os programas abertos.
- **2.** Selecione o botão **Iniciar**, selecione o ícone **Ligar/Desligar** e, em seguida, selecione **Encerrar**.

Se o computador deixar de responder e não for possível utilizar os procedimentos de encerramento anteriores, experimente os seguintes procedimentos de emergência, na sequência fornecida:

- Prima ctrl+alt+delete, selecione o ícone **Energia** e, em seguida, selecione **Encerrar**.
- Prima sem soltar o botão para ligar/desligar durante, pelo menos, 10 segundos.
- Deslique o computador da alimentação externa.

## **Utilizar o ícone de Energia e as Opções de energia**

O ícone de Energia **encontra-se na barra de tarefas do Windows**. O ícone de Energia permite aceder

rapidamente às definições de energia e visualizar a carga restante da bateria.

- Para ver a percentagem de carga restante da bateria e o plano energético atual, mova o ponteiro do rato sobre o ícone de **Energia** .
- Para utilizar as Opções de energia, clique com o botão direito no ícone de **Energia e de la parade** e, em seguida,

#### selecione **Opções de energia**.

Diferentes ícones de energia indicam se o computador está a funcionar com bateria ou alimentação externa. A colocação do ponteiro do rato sobre o ícone revela uma mensagem, caso a bateria atinja um nível baixo ou crítico.

# **Funcionar com alimentação da bateria**

**AVISO!** Para reduzir potenciais problemas de segurança, utilize apenas a bateria fornecida com o computador, uma bateria de substituição fornecida pela HP ou uma bateria compatível adquirida através da HP.

Se um computador com uma bateria carregada não estiver ligado a uma fonte de alimentação externa, é alimentado pela bateria. Quando o computador está desligado e desligado da alimentação externa, a bateria no computador vai descarregando lentamente. O computador exibe uma mensagem quando a bateria atinge um nível de bateria fraco ou crítico.

A duração da bateria do computador varia consoante as definições de gestão de energia, os programas em execução no computador, a luminosidade do ecrã, os dispositivos externos ligados ao computador e outros fatores.

**MOTA:** Quando desliga a alimentação externa, a luminosidade do ecrã diminui automaticamente para poupar a carga da bateria. Alguns produtos de computador podem alternar entre modos de gráficos para poupar a carga da bateria.

### **Utilizar o HP Fast Charge (apenas em produtos selecionados)**

A funcionalidade HP Fast Charge permite-lhe carregar rapidamente a bateria do computador. O tempo de carregamento pode variar em +/-10%. Consoante o modelo do seu computador e o transformador da HP fornecido com o seu computador, a funcionalidade HP Fast Charge funciona de uma das seguintes formas:

- <span id="page-40-0"></span>● Quando a carga da bateria estiver entre 0% e 50%, a bateria irá carregar até 50% da capacidade total dentro de 30 minutos.
- Quando a carga da bateria estiver entre 0% e 90%, a bateria irá carregar até 90% da capacidade total dentro de 90 minutos.

Para utilizar a funcionalidade HP Fast Charge, encerre o computador e, em seguida, ligue o transformador ao computador e à alimentação externa.

### **Apresentar a carga da bateria**

Para ver a percentagem de carga restante da bateria e o plano energético atual, mova o ponteiro do rato

sobre o ícone de **Energia** .

### **Localizar informações da bateria no HP Support Assistant (apenas em alguns produtos)**

Para aceder a informações sobre a bateria:

**1.** Escreva support na caixa de procura da barra de tarefas e, em seguida, selecione a aplicação **HP Support Assistant**.

 $-$  ou  $-$ 

Selecione o ícone de ponto de interrogação na barra de tarefas.

**2.** Selecione **Meu computador**, selecione o separador de **Diagnóstico e ferramentas** e, em seguida, selecione **Teste de bateria da HP**. Se o Teste de bateria da HP indicar que a bateria deve ser substituída, contacte o suporte técnico.

O HP Support Assistant fornece as seguintes ferramentas e informações sobre a bateria:

- Teste de bateria da HP
- Informações sobre tipos, especificações, ciclos de vida e capacidade da bateria

### **Conservar a alimentação da bateria**

Para conservar a alimentação da bateria e maximizar a duração da bateria:

- Diminua a luminosidade do ecrã.
- **·** Selecione a definição **Poupança de energia** em Opções de energia.
- Desligue os dispositivos sem fios que não estejam a ser utilizados.
- Desligue qualquer dispositivo externo não utilizado e que não esteja ligado a uma fonte de alimentação externa, como uma unidade de disco rígido externa ligada a uma porta USB.
- Pare, desative ou remova as placas de suporte externas opcionais que não estejam a ser utilizadas.
- Antes de abandonar o trabalho, inicie o modo de Suspensão ou encerre o computador.

### **Identificar níveis de bateria fraca**

Se a bateria for a única fonte de alimentação do computador e atingir um nível baixo ou crítico, ocorre o seguinte comportamento:

● A luz da bateria (apenas em alguns produtos) indica um nível de bateria fraco ou crítico.

```
- ou -
```
● O ícone de Energia **musica** mostra uma notificação de bateria fraca ou crítica.

**X** NOTA: Para obter informações adicionais sobre o ícone de Energia, consulte [Utilizar o ícone de Energia](#page-39-0) [e as Opções de energia na página 30.](#page-39-0)

Perante um nível crítico de bateria, o computador realiza as ações que se seguem:

- Se o modo de Hibernação estiver desativado e o computador estiver ligado ou em modo de Suspensão, o computador permanecerá por alguns instantes em suspensão e será encerrado em seguida, perdendo todo o trabalho não guardado.
- Se o modo de Hibernação estiver ativado e o computador estiver ligado ou em modo de Suspensão, o computador inicia o modo de Hibernação.

### **Resolver um nível de bateria fraco**

### **Resolver um nível de bateria fraco quando estiver disponível a alimentação externa**

Ligue uma das seguintes soluções ao computador e à fonte de alimentação externa:

- **Transformador**
- Dispositivo de ancoragem ou produto de expansão opcionais
- Transformador opcional adquirido como acessório à HP

#### **Resolver um nível de bateria fraco quando não estiver disponível uma fonte de alimentação**

Guarde o trabalho e encerre o computador.

#### **Resolver um nível de bateria fraco quando o computador não consegue sair da Hibernação**

**▲** Ligue o transformador ao computador e à fonte de alimentação externa.

### **Bateria selada de fábrica**

Para monitorizar o estado da bateria, ou se a bateria não tiver capacidade para reter a carga, execute o Teste de bateria da HP na aplicação HP Support Assistant (apenas em alguns produtos).

**1.** Escreva support na caixa de procura da barra de tarefas e, em seguida, selecione a aplicação **HP Support Assistant**.

 $-$  ou  $-$ 

Selecione o ícone de ponto de interrogação na barra de tarefas.

**2.** Selecione **Meu computador**, selecione o separador de **Diagnóstico e ferramentas** e, em seguida, selecione **Teste de bateria da HP**. Se o Teste de bateria da HP indicar que a bateria deve ser substituída, contacte o suporte técnico.

A(s) bateria(s) deste produto não pode(m) ser facilmente substituída(s) pelos próprios utilizadores. Remover ou substituir a bateria pode afetar a sua cobertura de garantia. Se uma bateria já não mantiver a carga, contacte o suporte técnico.

Quando uma bateria atingir o fim da sua vida útil, não a elimine com o lixo doméstico comum. Siga as leis e os regulamentos locais da sua área para a eliminação de baterias.

# <span id="page-42-0"></span>**Utilizar alimentação externa**

Para obter informações acerca da ligação à alimentação externa, consulte o poster de *Instruções de*  configuração fornecido na caixa do computador.

O computador não utiliza alimentação da bateria quando está ligado a alimentação externa através de um transformador aprovado ou um dispositivo de expansão ou ancoragem opcional.

**AVISO!** Para reduzir potenciais problemas de segurança, utilize exclusivamente o transformador fornecido com o computador, um transformador de substituição fornecido pela HP ou um transformador compatível adquirido à HP.

**AVISO!** Não carregue a bateria do computador enquanto estiver a bordo de um avião.

Ligue o computador à alimentação externa se se verificar qualquer uma das seguintes condições:

- Ao carregar ou calibrar uma bateria
- Quando instalar ou atualizar o software do sistema
- Quando atualizar o BIOS do sistema
- Ao gravar informações num disco (somente em alguns produtos)
- Ao executar o Desfragmentador de Disco em computadores com unidades de disco rígido internas
- Ao efetuar uma cópia de segurança ou recuperação

Ao ligar o computador à alimentação externa:

- A bateria começa a carregar.
- A luminosidade do ecrã aumenta.
- O ícone de Energia **muda de aspeto.**

Quando desliga a alimentação externa:

- O computador muda para a energia da bateria.
- A luminosidade do ecrã diminui automaticamente para poupar a carga da bateria.
- O ícone de Energia **muda de aspeto.**

# <span id="page-43-0"></span>**7 Manutenção do computador**

É importante efetuar a manutenção regularmente para manter o computador nas condições ideais. Este capítulo explica como utilizar ferramentas, tais como o Desfragmentador de Disco e a Limpeza do Disco. Também fornece instruções para atualizar programas e controladores, passos para limpar o computador e sugestões para viajar com o computador ou expedir o computador.

# **Melhorar o desempenho**

Pode melhorar o desempenho do seu computador ao realizar tarefas de manutenção regulares com ferramentas como o Desfragmentador de Disco e a Limpeza do Disco.

### **Utilizar o Desfragmentador de Disco**

A HP recomenda utilizar o Desfragmentador de Disco para desfragmentar a unidade de disco rígido pelo menos uma vez por mês.

**X NOTA:** Não é necessário executar o Desfragmentador de Disco em unidades de estado sólido.

Para executar o Desfragmentador de Disco:

- **1.** Ligue o computador à fonte de alimentação.
- **2.** Escreva desfragmentar na caixa de procura da barra de tarefas e, em seguida, selecione **Desfragmentar e Otimizar Unidades**.
- **3.** Siga as instruções apresentadas no ecrã.

Para obter informações adicionais, aceda à Ajuda do software Desfragmentador de Disco.

### **Utilizar a Limpeza do Disco**

Utilize a Limpeza do Disco para procurar ficheiros desnecessários na unidade de disco rígido que pode eliminar com segurança para libertar espaço em disco e ajudar o computador a funcionar com maior eficiência.

Para executar a Limpeza do Disco:

- **1.** Escreva disco na caixa de procura da barra de tarefas e, em seguida, selecione **Limpeza do Disco**.
- **2.** Siga as instruções apresentadas no ecrã.

### **Utilizar o HP 3D DriveGuard (somente em alguns produtos)**

O HP 3D DriveGuard protege a unidade de disco rígido, parqueando a unidade e interrompendo pedidos de dados caso se verifique qualquer uma das seguintes condições:

- O utilizador deixa cair o computador.
- O utilizador move o computador com o ecrã fechado, enquanto o computador está a funcionar com alimentação da bateria.

Pouco tempo após o fim de um destes eventos, o HP 3D DriveGuard restaura o funcionamento normal da unidade de disco rígido.

- <span id="page-44-0"></span>**MOTA:** Apenas as unidades de disco rígido internas estão protegidas pelo HP 3D DriveGuard. A unidade de disco rígido instalada num dispositivo de ancoragem opcional ou ligado a uma porta USB não está protegida pelo HP 3D DriveGuard.
- **NOTA:** O HP 3D DriveGuard não é necessário em unidades de estado sólido (SSDs) porque estas não têm quaisquer peças móveis.

Para mais informações, consulte a Ajuda do software HP 3D DriveGuard.

#### **Identificar o estado do HP 3D DriveGuard**

A luz da unidade de disco rígido no computador muda de cor para indicar que a unidade no compartimento da unidade de disco rígido principal e/ou a unidade na unidade de disco rígido secundária (somente em alguns produtos) está parqueada. Para determinar se uma unidade está atualmente protegida ou se está parqueada, utilize o ícone no ambiente de trabalho do Windows, na área de notificação, na extremidade direita da barra de tarefas.

## **Atualizar programas e controladores**

A HP recomenda que atualize regularmente os seus programas e controladores. As atualizações podem resolver problemas e trazer novas funcionalidades e opções para o seu computador. Por exemplo, os componentes de gráficos mais antigos podem não funcionar bem com o software de jogos mais recente. Sem os controladores mais recentes, não aproveitará ao máximo o seu equipamento.

Visite <http://www.hp.com/support>para transferir as versões mais recentes de programas e controladores HP. Além disso, pode registar-se para receber notificações automáticas quando forem disponibilizadas novas atualizações.

Se pretender atualizar os programas e controladores, siga estas instruções:

**1.** Escreva support na caixa de procura da barra de tarefas e, em seguida, selecione a aplicação **HP Support Assistant**.

 $-$  ou  $-$ 

Clique no ícone de ponto de interrogação na barra de tarefas.

- **2.** Selecione Meu computador, selecione o separador Atualizações e, em seguida, selecione Verificar a **existência de atualizações e mensagens**.
- **3.** Siga as instruções apresentadas no ecrã.

## **Limpeza do computador**

Utilize os produtos seguintes para limpar o computador de forma segura.

- Cloreto de dimetil benzil amónio, 0,3 por cento de concentração máxima (por exemplo, toalhetes descartáveis, disponíveis em várias marcas)
- Líquido limpa vidros sem álcool
- Solução de água e sabão neutro
- Pano de limpeza de microfibras seco ou pano de camurça (pano sem energia estática e sem oleosidade)
- Panos sem energia estática

<span id="page-45-0"></span>**CUIDADO:** Evite solventes de limpeza fortes que possam danificar de forma permanente o seu computador. Se não tiver a certeza se um produto de limpeza é seguro para o seu computador, verifique os conteúdos do produto a fim de confirmar que não contêm ingredientes como álcool, acetona, cloreto de amónio, cloreto de metileno e hidrocarbonetos.

Materiais fibrosos, como toalhas de papel, podem riscar o computador. Ao longo do tempo, partículas de sujidade e agentes de limpeza podem ficar entranhados nos riscos.

### **Procedimentos de limpeza**

Siga os procedimentos apresentados nesta secção para limpar com segurança o seu computador.

**AVISO!** Para evitar choques elétricos ou danificar os componentes, não tente limpar o seu computador enquanto este estiver ligado.

- **1.** Desligue o computador.
- **2.** Desligue a alimentação CA.
- **3.** Desligue todos os dispositivos externos com alimentação.

**CUIDADO:** A fim de evitar danos nos componentes internos, não pulverize agentes ou líquidos de limpeza diretamente sobre qualquer superfície do computador. Os líquidos pulverizados sobre a superfície podem danificar permanentemente os componentes internos.

#### **Limpar o ecrã**

Limpe cuidadosamente o ecrã utilizando um pano macio sem pelos humedecido com um produto de limpeza sem álcool para vidros. Certifique-se de que o ecrã está seco antes de fechar o computador.

#### **Limpeza das partes laterais ou superior**

Para limpar as partes laterais ou superior, utilize um pano macio de microfibras ou um pano de camurça humedecido com uma das soluções de limpeza anteriormente indicadas ou utilize um toalhete descartável adequado.

**X NOTA:** Ao limpar a tampa do computador, efetue um movimento circular para ajudar a remover a sujidade e os resíduos.

#### **Limpar o painel tátil, teclado ou rato (somente em alguns produtos)**

**AVISO!** Para reduzir o risco de choque elétrico ou danos nos componentes internos, não utilize acessórios do aspirador para limpar o teclado. O aspirador pode depositar resíduos domésticos na superfície do teclado.

**A CUIDADO:** Para evitar danos nos componentes internos, não permita que caiam líquidos entre as teclas.

- Para limpar o painel tátil, o teclado ou o rato, utilize um pano macio de microfibras ou um pano de camurça humedecido com uma das soluções de limpeza anteriormente indicadas ou utilize um toalhete descartável adequado.
- Utilize uma lata de ar comprimido com bocal para impedir que as teclas colem e para remover o pó e partículas existentes no teclado.

## **Viajar com o seu computador ou expedir o computador**

Se tiver de viajar com o computador ou expedir o computador, siga estas sugestões para proteger o equipamento.

- Prepare o computador para uma viagem ou envio:
	- Efetue cópias de segurança das suas informações numa unidade externa.
	- Retire todos os discos e todos os cartões multimédia externos, como cartões de memória.
	- Desligue todos os dispositivos externos e, em seguida, desligue os respetivos cabos.
	- Encerre o computador.
- Leve uma cópia de segurança das informações. Mantenha a cópia de segurança separada do computador.
- Quando viajar de avião, transporte o computador como bagagem de mão; não o despache com o resto da bagagem.
- **CUIDADO:** Evite expor a unidade a campos magnéticos. Entre os dispositivos de segurança com campos magnéticos incluem-se os dispositivos de segurança instalados em aeroportos e os bastões de segurança. As passadeiras rolantes do aeroporto e dispositivos de segurança semelhantes que verificam a bagagem de mão utilizam raios-x em vez de magnetismo e não danificam as unidades de disco rígido.
- Se tencionar utilizar o computador durante o voo, preste atenção aos avisos no avião que indicam quando é permitido utilizar o computador. A permissão para utilização do computador durante o voo só pode ser concedida pela companhia aérea.
- Se for necessário expedir o computador ou uma unidade, utilize uma embalagem protetora adequada e escreva "FRÁGIL" no pacote.
- A utilização de dispositivos sem fios poderá ser restringida em alguns ambientes. Essas restrições poderão aplicar-se a bordo de aviões, em hospitais, perto de explosivos e em locais perigosos. Se não tiver a certeza de quais as normas de utilização aplicáveis a um dispositivo sem fios no seu computador, peça autorização para utilizar o computador antes de ligar o equipamento.
- Se estiver a viajar para o estrangeiro, siga estas sugestões:
	- Consulte os regulamentos alfandegários relativamente aos computadores de cada um dos países ou regiões do seu itinerário.
	- Verifique o cabo de alimentação e os requisitos do transformador relativamente a todos os locais onde pretende utilizar o computador. As configurações de tensão, freguência e ficha variam.
		- **AVISO!** Para reduzir o risco de choque elétrico, incêndio ou danos no equipamento, não tente ligar o computador com um transformador destinado a aparelhos elétricos.

# <span id="page-47-0"></span>**8 Proteger o seu computador e informações**

A segurança do computador é essencial para a proteção da confidencialidade, integridade e disponibilidade das suas informações. As soluções de segurança padrão disponibilizadas pelo sistema operativo Windows, aplicações HP, o Setup Utility (Utilitário de Configuração) (BIOS) e outro software de terceiros podem ajudar a proteger o seu computador de diversos riscos, como vírus, worms e outros tipos de códigos maliciosos.

**IMPORTANTE:** Algumas das funções de segurança indicadas neste capítulo podem não estar disponíveis no seu computador.

## **Utilizar palavras-passe**

Uma palavra-passe é um grupo de carateres que o utilizador escolhe para proteger as informações existentes no computador e para proteger as transações online. Podem ser definidos vários tipos de palavras-passe. Por exemplo, quando configura o computador pela primeira vez, é-lhe pedido para criar uma palavra-passe de utilizador para proteger o computador. Podem ser definidas palavras-passe adicionais no Windows ou no HP Setup Utility (Utilitário de Configuração) (BIOS) pré-instalado no computador.

Poderá ser útil utilizar a mesma palavra-passe para uma funcionalidade do Setup Utility (Utilitário de Configura¾o) (BIOS) e para uma funcionalidade de segurança do Windows.

Para criar e guardar palavras-passe, utilize as seguintes sugestões:

- Para reduzir o risco de bloqueio do computador, grave todas as palavras-passe e quarde-as num local seguro, afastado do computador. Não armazene palavras-passe num ficheiro no computador.
- Ao criar palavras-passe, cumpra os requisitos definidos pelo programa.
- Altere as suas palavras-passe pelo menos de três em três meses.
- Uma palavra-passe ideal é longa e inclui letras, pontuação, símbolos e números.
- Antes de enviar o computador para manutenção, efetue cópias de segurança dos seus ficheiros, apague ficheiros confidenciais e, em seguida, elimine todas as definições de palavras-passe.

Para obter mais informações sobre palavras-passe do Windows, tais como palavras-passe de proteções de ecrã:

**▲** Escreva support na caixa de procura da barra de tarefas e, em seguida, selecione a aplicação **HP Support Assistant**.

 $-$  ou  $-$ 

Clique no ícone de ponto de interrogação na barra de tarefas.

### **Definir palavras-passe no Windows**

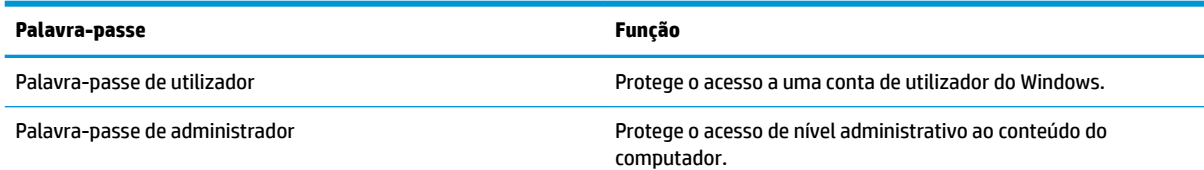

<span id="page-48-0"></span>**Palavra-passe Função**

**NOTA:** Esta palavra-passe não pode ser utilizada para aceder ao conteúdo do Setup Utility (Utilitário de Configuração) (BIOS).

### **Definir palavras-passe no Setup Utility (Utilitário de Configuração) (BIOS)**

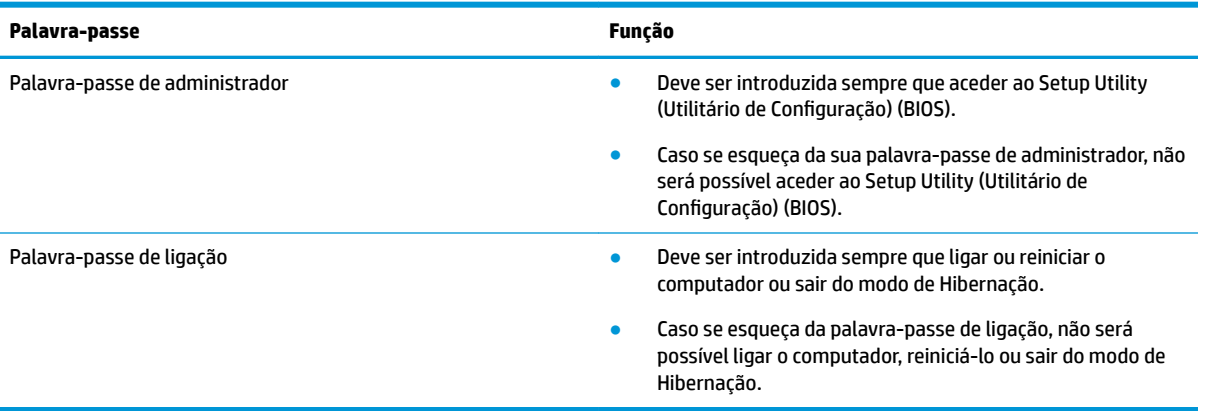

Para definir, alterar ou eliminar uma palavra-passe de ligação ou de administrador no Setup Utility (Utilitário de Configuração) (BIOS):

**A CUIDADO:** Tenha especial cuidado ao efetuar alterações no Setup Utility (Utilitário de Configuração) (BIOS). Os erros podem impedir o computador de funcionar corretamente.

**WARI:** Para iniciar o Setup Utility (Utilitário de Configuração), o seu computador deve estar no modo de notebook e deve utilizar o teclado ligado ao mesmo. O teclado no ecrã, apresentado no modo de tablet, não consegue aceder ao Setup Utility (Utilitário de Configuração).

- **1.** Inicie o Setup Utility (Utilitário de Configuração) (BIOS):
	- Computadores ou tablets com teclado:
		- **▲** Ligue ou reinicie o computador, prima rapidamente esc e, em seguida, prima f10.
	- Tablets sem teclado:
		- **1.** Ligue ou reinicie o tablet e, em seguida, mantenha premido o botão para aumentar o volume.

 $-$  ou  $-$ 

Ligue ou reinicie o tablet e, em seguida, mantenha premido o botão para diminuir o volume.

 $-$  ou  $-$ 

Ligue ou reinicie o tablet e, em seguida, mantenha premido o botão do Windows.

- **2.** Toque em **f10**.
- **2.** Selecione **Security** (Segurança) e siga as instruções apresentadas no ecrã.

As alterações produzirão efeitos quando o computador for reiniciado.

# <span id="page-49-0"></span>**Utilizar o Windows Hello (apenas em alguns produtos)**

Em produtos equipados com um leitor de impressões digitais ou uma câmara de infravermelhos, pode utilizar o Windows Hello para iniciar sessão através da sua impressão digital ou olhando para a câmara.

Para configurar o Windows Hello, siga estes passos:

- 1. Selecione o botão Iniciar, selecione Definições, selecione Contas e, em seguida, selecione Opções de **início de sessão**.
- **2.** Em **Windows Hello**, siga as instruções apresentadas no ecrã para adicionar uma palavra-passe e um PIN numérico e, em seguida, registe a sua impressão digital ou identificação facial.

**WE NOTA:** O PIN não está limitado em comprimento, mas deve ser composto apenas por números. Não são permitidos carateres alfabéticos ou especiais.

# <span id="page-50-0"></span>**Utilizar software de segurança da Internet**

Quando utiliza o computador para aceder a e-mail, a uma rede ou à Internet, expõe potencialmente o seu computador a vírus informáticos, spyware e outras ameaças online. Para ajudar a proteger o seu computador, poderá estar pré-instalado no seu computador software de segurança da Internet, que inclui antivírus e funcionalidades de firewall, como oferta de teste. Para assegurar a proteção constante contra vírus recentemente descobertos e outros riscos de segurança, é necessário manter o software de segurança atualizado. Recomendamos vivamente que atualize a oferta de teste do software de segurança ou compre o software da sua escolha para proteger totalmente o seu computador.

### **Utilizar software antivírus**

Estes vírus informáticos podem desativar programas, utilitários ou o sistema operativo ou provocar o funcionamento incorreto dos mesmos. O software antivírus pode detetar a maior parte dos vírus, eliminá-los e, na maior parte dos casos, reparar danos que possam ter causado.

Para garantir a proteção constante contra os vírus mais recentes, é necessário atualizar o software antivírus.

Um programa antivírus pode ter sido pré-instalado no seu computador. É recomendável que use um programa antivírus à sua escolha para proteger a totalidade do seu computador.

Para mais informações sobre vírus informáticos, escreva support na caixa de procura da barra de tarefas e, em seguida, selecione a aplicação **HP Support Assistant**.

 $-$  ou  $-$ 

Clique no ícone de ponto de interrogação na barra de tarefas.

### **Utilizar o software de firewall**

As firewalls destinam-se a impedir o acesso não autorizado a um sistema ou rede. Uma firewall pode ser um software que instala no seu computador e/ou rede ou pode ser uma combinação de hardware e software.

Existem dois tipos de firewalls a considerar:

- Firewalls baseadas em anfitriões—Software que protege apenas o computador onde está instalado.
- Firewalls baseadas em rede—Instaladas entre o seu modem DSL ou de cabo e a sua rede doméstica para proteger todos os computadores na rede.

Quando uma firewall é instalada num sistema, todos os dados enviados para e do sistema são monitorizados e comparados com um conjunto de critérios de segurança definidos pelo utilizador. Todos os dados que não preencherem esses critérios são bloqueados.

## **Instalar atualizações de software**

O software HP, Windows e de terceiros instalado no seu computador deve ser regularmente atualizado para corrigir problemas de segurança e melhorar o desempenho do software.

**CUIDADO:** A Microsoft envia alertas relativamente a atualizações do Windows que podem incluir atualizações de segurança. Para proteger o computador contra falhas de segurança e vírus informáticos, instale as atualizações da Microsoft assim que receber um alerta.

Pode instalar estas atualizações de forma automática.

<span id="page-51-0"></span>Para visualizar ou alterar as definições:

- **1.** Selecione o botão **Iniciar**, selecione **Definições** e, em seguida, selecione **Atualizar e segurança**.
- **2.** Selecione **Windows Update** e, em seguida, siga as instruções apresentadas no ecrã.
- **3.** Para agendar uma hora para instalar atualizações, selecione **Opções avançadas** e, em seguida, siga as instruções apresentadas no ecrã.

# **Utilizar o HP Touchpoint Manager (somente em alguns produtos)**

O HP Touchpoint Manager é uma solução de TI baseada na cloud que permite às empresas gerir de forma eficaz e segura os ativos da empresa. O HP Touchpoint Manager ajuda a proteger os dispositivos contra malware e outros ataques, monitoriza o estado de funcionamento do dispositivo e permite-lhe reduzir o tempo gasto na resolução de problemas de segurança e utilização do dispositivo. Pode transferir e instalar rapidamente o software, que é altamente eficiente em comparação com as soluções internas tradicionais.

## **Proteger a sua rede sem Ƭos**

Ao configurar uma WLAN ou aceder a uma WLAN existente, ative sempre as funções de segurança para proteger a sua rede de acessos não autorizados. Redes WLAN em áreas públicas (hot spots) como cafés e aeroportos podem não fornecer qualquer segurança.

# **Efetuar cópias de segurança das suas aplicações de software e informações**

Efetue cópias de segurança com regularidade das suas informações e aplicações de software para protegêlas contra perda ou danos permanentes através de um ataque de vírus ou de falha de software ou hardware.

## **Utilizar um cabo de segurança opcional (apenas em alguns produtos)**

Os cabos de segurança (adquiridos separadamente) foram concebidos para funcionar como fator dissuasor, mas poderão não evitar que o computador seja utilizado indevidamente ou roubado. Para colocar um cabo de segurança no computador, siga as instruções do fabricante do dispositivo.

# <span id="page-52-0"></span>**9 Utilizar o Setup Utility (Utilitário de Configuração) (BIOS)**

O Setup Utility (Utilitário de Configuração), ou BIOS (Basic Input/Output System - sistema básico de entrada/ saída), controla a comunicação entre todos os dispositivos de entrada e saída do sistema (tais como unidades de disco, ecrã, teclado, rato e impressora). O Setup Utility (Utilitário de Configuração) (BIOS) inclui definições para todos os tipos de dispositivos instalados, a sequência de arranque do computador e quantidade de memória do sistema e alargada.

**MOTA:** Para iniciar o Setup Utility (Utilitário de Configuração) em computadores conversíveis, o seu computador deve estar no modo de notebook e deve utilizar o teclado ligado ao mesmo.

# **Iniciar o Setup Utility (Utilitário de Configuração) (BIOS)**

**A cuidado:** Tenha especial cuidado ao efetuar alterações no Setup Utility (Utilitário de Configuração) (BIOS). Os erros podem impedir o computador de funcionar corretamente.

**▲** Ligue ou reinicie o computador, prima rapidamente esc e, em seguida, prima f10.

# **Atualizar o Setup Utility (Utilitário de Configuração) (BIOS)**

As versões atualizadas do Setup Utility (Utilitário de Configuração) (BIOS) podem estar disponíveis no Web site da HP.

A maioria das atualizações do BIOS no Web site da HP estão compactadas em ficheiros comprimidos denominados *SoftPaqs*.

Alguns pacotes de transferência contêm um ficheiro denominado Readme.txt, que inclui informações acerca da instalação e da resolução de problemas do ficheiro.

### **Determinar a versão do BIOS**

Para decidir se é necessário atualizar o Setup Utility (Utilitário de Configuração) (BIOS), comece por determinar a versão do BIOS no seu computador.

Para apresentar as informações da versão do BIOS (também conhecida como *Data da ROM* e *BIOS do sistema*), utilize uma destas opções.

- **HP Support Assistant** 
	- **1.** Escreva support na caixa de procura da barra de tarefas e, em seguida, selecione a aplicação **HP Support Assistant**.

 $-$  ou  $-$ 

Clique no ícone de ponto de interrogação na barra de tarefas.

- **2.** Selecione Meu computador e, em seguida, selecione Especificações.
- Setup Utility (Utilitário de Configuração) (BIOS)
- <span id="page-53-0"></span>1. Inicie o Setup Utility (Utilitário de Configuração) (BIOS) (consulte Iniciar o Setup Utility (Utilitário de Configuração) (BIOS) na página 43).
- **2.** Selecione **Main** (Principal), selecione **System Information** (Informações do Sistema) e anote a versão do BIOS.
- **3.** Selecione **Exit** (Sair), selecione **No** (Não) e, em seguida, siga as instruções apresentadas no ecrã.

Para procurar versões do BIOS mais recentes, consulte Transferir uma atualização do BIOS na página 44.

### **Transferir uma atualização do BIOS**

**CUIDADO:** Para evitar danos no computador ou uma instalação sem êxito, transfira e instale atualizações do BIOS apenas quando o computador estiver ligado a uma alimentação externa fiável, utilizando o transformador. Não transfira nem instale atualizações do BIOS com o computador com alimentação da bateria, ancorado num dispositivo de ancoragem opcional ou ligado a uma fonte de alimentação opcional. Durante a transferência e instalação, siga as seguintes instruções:

- Não desligue a alimentação do computador desligando o cabo de alimentação da tomada elétrica.
- Não encerre o computador nem inicie o modo de suspensão.
- Não insira, remova, lique ou deslique qualquer dispositivo, cabo ou fio.

**WARE:** Se ligar o computador a uma rede, consulte o administrador da rede antes de instalar qualquer atualização de software, especialmente atualizações do BIOS do sistema.

**1.** Escreva support na caixa de procura da barra de tarefas e, em seguida, selecione a aplicação **HP Support Assistant**.

 $-$  ou  $-$ 

Clique no ícone de ponto de interrogação na barra de tarefas.

- **2.** Clique em **Atualizações** e, em seguida, clique em **Procurar atualizações e mensagens**.
- **3.** Siga as instruções apresentadas no ecrã para identificar o computador e aceder à atualização do BIOS que pretende transferir.
- **4.** Na área de transferência, siga estes passos:
	- **a.** Identifique a atualização do BIOS mais recente e compare-a com a versão atualmente instalada no computador. Se a atualização for mais recente do que a versão do seu BIOS, aponte a data, nome ou outro identificador. Pode necessitar destas informações para localizar a atualização posteriormente, após ter sido transferida para a unidade de disco rígido.
	- **b.** Siga as instruções apresentadas no ecrã para transferir a sua seleção para a unidade de disco rígido.

Anote o caminho da localização na unidade de disco rígido para onde a atualização do BIOS será transferida. Deverá aceder a este caminho para instalar a atualização.

Os procedimentos de instalação do BIOS variam. Siga as instruções apresentadas no ecrã após a transferência ter sido concluída. Se não aparecerem instruções, siga estes passos:

- **1.** Escreva ficheiro na caixa de procura da barra de tarefas e, em seguida, selecione o **Explorador de Ficheiros**.
- **2.** Clique duas vezes na designação da unidade de disco rígido. A designação da unidade de disco rígido é geralmente Disco local (C:).
- **3.** Utilizando o caminho da unidade de disco rígido anotado anteriormente, abra a pasta que contém a atualização.

4. Clique duas vezes no ficheiro com a extensão .exe (por exemplo, *nomedoficheiro*.exe).

A instalação do BIOS é iniciada.

- **5.** Conclua a instalação, seguindo as instruções apresentadas no ecrã.
- **NOTA:** Depois de uma mensagem no ecrã indicar uma instalação com êxito, pode eliminar o ficheiro da transferência da unidade de disco rígido.

# <span id="page-55-0"></span>**10 Utilizar o HP PC Hardware Diagnostics (UEFI)**

O HP PC Hardware Diagnostics é uma interface do tipo Unified Extensible Firmware Interface (UEFI) que lhe permite executar testes de diagnóstico para determinar se o hardware do computador está a funcionar corretamente. A ferramenta é executada fora do sistema operativo para isolar avarias de hardware de problemas que são causados pelo sistema operativo ou por outros componentes de software.

Quando o HP PC Hardware Diagnostics (UEFI) deteta uma falha que requer a substituição de hardware, é gerado um código de ID da Falha de 24 dígitos. O código de ID pode então ser fornecido ao suporte técnico para ajudar a determinar como corrigir o problema.

**X NOTA:** Para iniciar o diagnóstico num computador conversível, o seu computador deve estar no modo de notebook e deve utilizar o teclado ligado.

Para iniciar o HP PC Hardware Diagnostics (UEFI), siga estes passos:

- **1.** Ligue ou reinicie o computador e prima rapidamente esc.
- **2.** Prima f2.

O BIOS procura as ferramentas de diagnóstico em três locais, pela seguinte ordem:

- **a.** Ligado à unidade USB
- **WOTA:** Para transferir a ferramenta HP PC Hardware Diagnostics (UEFI) para uma unidade USB, consulte Transferir a ferramenta HP PC Hardware Diagnostics (UEFI) para um dispositivo USB na página 46.
- **b.** Unidade de disco rígido
- **c.** BIOS
- **3.** Quando a ferramenta de diagnóstico abrir, clique no tipo de teste de diagnóstico que deseja executar e, em seguida, siga as instruções apresentadas no ecrã.

**X** NOTA: Se necessitar de parar um teste de diagnóstico, prima esc.

# **Transferir a ferramenta HP PC Hardware Diagnostics (UEFI) para um dispositivo USB**

**NOTA:** As instruções de transferência do HP PC Hardware Diagnostics (UEFI) são fornecidas apenas em Inglês e tem de utilizar um computador Windows para transferir e criar o ambiente de suporte HP UEFI, porque apenas são oferecidos ficheiros .exe.

Existem duas opções para transferir a ferramenta HP PC Hardware Diagnostics para um dispositivo USB.

#### **Transferir a versão mais recente do UEFI**

- **1.** Visite [http://www.hp.com/go/techcenter/pcdiags.](http://www.hp.com/go/techcenter/pcdiags) É apresentada a página inicial do HP PC Diagnostics.
- **2.** Na secção HP PC Hardware Diagnostics, selecione a hiperligação **Download (Transferir)** e, em seguida, selecione **Run (Executar)**.

#### **Transferir qualquer versão do UEFI para um produto específico**

- **1.** Visite [http://www.hp.com/support.](http://www.hp.com/support)
- **2.** Selecione **Obter software e drivers**.
- **3.** Introduza o nome ou número do produto.
- **4.** Selecione o seu computador e, em seguida, selecione o seu sistema operativo.
- **5.** Na secção **Diagnostic** (Diagnóstico), siga as instruções apresentadas no ecrã para selecionar e transferir a versão do UEFI pretendida.

# <span id="page-57-0"></span>**11 Cópia de segurança, restauro e recuperação**

Este capítulo fornece informações acerca dos processos abaixo apresentados. As informações nele contidas referem-se aos procedimentos normais para a maioria dos produtos.

- Criar suportes de dados de recuperação e cópias de segurança
- Restaurar e recuperar o seu sistema

Para mais informações, consulte a aplicação HP Support Assistant.

**▲** Escreva support na caixa de procura da barra de tarefas e, em seguida, selecione a aplicação **HP Support Assistant**.

 $-$  ou  $-$ 

Selecione o ícone de ponto de interrogação na barra de tarefas.

**IMPORTANTE:** Se for executar procedimentos de recuperação no tablet, a bateria do tablet tem de estar, pelo menos, 70% carregada antes de iniciar o processo de recuperação.

**IMPORTANTE:** Nos tablets com um teclado amovível, ligue o teclado à base do teclado antes de iniciar qualquer processo de recuperação.

# **Criar suportes de dados de recuperação e cópias de segurança**

Os seguintes métodos de criação de suportes de dados de recuperação e cópias de segurança estão disponíveis somente em alguns produtos. Escolha o método disponível em conformidade com o modelo do seu computador.

- Utilize o HP Recovery Manager depois de configurar com êxito o computador para criar suportes de dados HP Recovery. Este passo cria uma cópia de segurança da partição HP Recovery no computador. A cópia de segurança pode ser utilizada para reinstalar o sistema operativo original em casos onde a unidade de disco rígido esteja corrompida ou tenha sido substituída. Para obter informações sobre como criar suportes de dados de recuperação, consulte Criar suporte de dados HP Recovery (somente em alguns produtos) na página 48. Para obter informações sobre as opções de recuperação disponíveis nos suportes de dados de recuperação, consulte [Utilizar as ferramentas do Windows na página 50.](#page-59-0)
- Utilize as ferramentas do Windows para criar pontos de restauro do sistema e cópias de segurança das informações pessoais.

Para mais informações, consulte [Efetuar a recuperação com o HP Recovery Manager na página 50.](#page-59-0)

- **MOTA:** Se o armazenamento é de 32 GB ou inferior, o Restauro do Sistema da Microsoft está desativado por predefinição.
- Em apenas alguns produtos, utilize a HP Cloud Recovery Download Tool para criar uma unidade USB de arranque para os seus suportes de dados de recuperação da HP. Aceda a [https://support.hp.com/us-en/](https://support.hp.com/us-en/document/c05115630?openCLC=true) [document/c05115630?openCLC=true](https://support.hp.com/us-en/document/c05115630?openCLC=true) e, em seguida, selecione o seu país ou região e siga as instruções apresentadas no ecrã.

### **Criar suporte de dados HP Recovery (somente em alguns produtos)**

Se possível, verifique a presença da Partição de Recuperação e da Partição do Windows. Clique com o botão direito do rato no menu **Iniciar**, selecione **Explorador de Ficheiros** e, em seguida, selecione **Este PC**.

<span id="page-58-0"></span>Se o seu computador não enumerar a Partição do Windows e a Partição de Recuperação, pode obter o suporte de dados de recuperação para o seu sistema a partir do suporte técnico. As informações de contacto estão disponíveis no Web site da HP. Aceda a <http://www.hp.com/support>e, em seguida, selecione o seu país ou região e siga as instruções apresentadas no ecrã.

Utilize as ferramentas do Windows para criar pontos de restauro do sistema e cópias de segurança das informações pessoais, consulte [Utilizar as ferramentas do Windows na página 50](#page-59-0).

- Se o seu computador enumera a Partição de Recuperação e a Partição do Windows, pode utilizar o HP Recovery Manager para criar suportes de dados de recuperação depois de configurar com êxito o computador. Este suporte de dados HP Recovery pode ser utilizado para efetuar uma recuperação do sistema se a unidade de disco rígido estiver corrompida. A recuperação do sistema reinstala o sistema operativo original e os programas de software instalados de fábrica e, em seguida, configura as definições para os programas. O suporte de dados HP Recovery também pode ser utilizado para personalizar o sistema ou restaurar a imagem de fábrica no caso de substituir a unidade de disco rígido.
	- Só é possível criar um conjunto de suportes de dados de recuperação. Utilize estas ferramentas de recuperação com cuidado e mantenha-as num lugar seguro.
	- O HP Recovery Manager examina o computador e determina a capacidade de armazenamento necessária para o suporte de dados necessário.
	- Para criar discos de recuperação, o seu computador tem de ter uma unidade de leitura ótica com capacidade de gravação DVD e deve utilizar apenas discos DVD-R, DVD+R, DVD-R DL ou DVD+R DL em branco de qualidade elevada. Não utilize discos regraváveis, como discos CD±RW, DVD±RW, DVD±RW de dupla camada ou BD-RE (Blu-ray regravável); estes não são compatíveis com o software HP Recovery Manager. Em vez de discos, pode utilizar uma unidade flash USB em branco de alta qualidade.
	- Se o computador não incluir uma unidade ótica integrada, com capacidade de gravação DVD, mas deseja criar um suporte de dados de recuperação DVD, pode utilizar uma unidade ótica externa (adquirida separadamente) para criar discos de recuperação. Se utilizar uma unidade ótica externa, esta tem de ser ligada diretamente a uma porta USB no computador; a unidade não pode ser ligada a uma porta USB num dispositivo externo, tal como um hub USB. Se não conseguir criar um suporte de dados de recuperação DVD, pode obter discos de recuperação para o computador junto da HP. As informações de contacto estão disponíveis no Web site da HP. Aceda a <http://www.hp.com/support> e, em seguida, selecione o seu país ou região e siga as instruções apresentadas no ecrã.
	- Certifique-se de que o computador está ligado à alimentação CA antes de começar a criar os suportes de dados para recuperação.
	- O processo de criação pode demorar uma hora ou mais. Não interrompa o processo de criação.
	- Se necessário, pode sair do programa antes de concluir a criação de todos os DVD de recuperação. O HP Recovery Manager irá terminar de gravar o DVD atual. Da próxima vez que abrir o HP Recovery Manager, ser-lhe-á pedido para continuar.

Para criar suportes de dados HP Recovery:

**IMPORTANTE:** Nos tablets com um teclado amovível, ligue o tablet à base do teclado antes de iniciar estes passos.

- **1.** Escreva recovery na caixa de procura da barra de tarefas e, em seguida, selecione **HP Recovery Manager**.
- **2.** Selecione **Criar suporte de dados de recuperação** e siga as instruções apresentadas no ecrã.

Se alguma vez precisar de recuperar o sistema, consulte Efetuar a recuperação com o HP Recovery Manager [na página 50.](#page-59-0)

# <span id="page-59-0"></span>**Utilizar as ferramentas do Windows**

Pode criar suportes de dados de recuperação, pontos de restauro do sistema e cópias de segurança das informações pessoais utilizando as ferramentas do Windows.

**W NOTA:** Se o armazenamento é de 32 GB ou inferior, o Restauro do Sistema da Microsoft está desativado por predefinição.

Para mais informações e passos, consulte a aplicação Obter ajuda.

**▲** Selecione o botão **Iniciar** e, em seguida, selecione a aplicação **Obter ajuda**.

**X NOTA:** Tem de estar ligado à Internet para aceder à aplicação Obter ajuda.

## **Restauro e recuperação**

Existem várias opções para recuperar o sistema. Escolha o método que melhor se adequa à sua situação e nível de conhecimentos:

**IMPORTANTE:** Nem todos os métodos estão disponíveis em todos os produtos.

- O Windows oferece várias opções para restaurar a partir da cópia de segurança, atualizar o computador e restituir o computador ao seu estado original. Para mais informações, consulte a aplicação Obter ajuda.
	- **▲** Selecione o botão **Iniciar** e, em seguida, selecione a aplicação **Obter ajuda**.

**<sup>2</sup> NOTA:** Tem de estar ligado à Internet para aceder à aplicação Obter ajuda.

- Se necessitar de corrigir um problema com uma aplicação ou um controlador pré-instalado, utilize a opção Reinstalar os controladores e/ou as aplicações (somente em alguns produtos) do HP Recovery Manager para reinstalar a aplicação ou o controlador individual.
	- **▲** Escreva recovery na caixa de procura da barra de tarefas, selecione **HP Recovery Manager**, selecione **Reinstalar os controladores e/ou as aplicações** e siga as instruções apresentadas no ecrã.
- Caso pretenda recuperar a partição do Windows para o conteúdo de fábrica original, pode selecionar a opção Recuperação do Sistema na partição HP Recovery (somente em alguns produtos) ou utilizar o suporte de dados HP Recovery. Para mais informações, consulte Efetuar a recuperação com o HP Recovery Manager na página 50. Se ainda não criou o suporte de dados de recuperação, consulte [Criar](#page-57-0) [suporte de dados HP Recovery \(somente em alguns produtos\) na página 48.](#page-57-0)
- Em alguns produtos, se pretender recuperar a partição de fábrica original e o conteúdo do computador, ou se tiver substituído a unidade de disco rígido, pode utilizar a opção Reposição de Fábrica do suporte de dados HP Recovery. Para mais informações, consulte Efetuar a recuperação com o HP Recovery Manager na página 50.
- Em alguns produtos, caso pretenda remover a partição de recuperação para recuperar espaço na unidade de disco rígido, o HP Recovery Manager oferece a opção Remover partição de recuperação.

Para mais informações, consulte [Remover a partição HP Recovery \(somente em alguns produtos\)](#page-62-0) [na página 53.](#page-62-0)

### **Efetuar a recuperação com o HP Recovery Manager**

O software HP Recovery Manager permite recuperar o computador para o respetivo estado de fábrica original utilizando o suporte de dados HP Recovery que criou ou obteve junto da HP ou através da partição HP

Recovery (somente em alguns produtos). Se ainda não criou o suporte de dados de recuperação, consulte [Criar suporte de dados HP Recovery \(somente em alguns produtos\) na página 48.](#page-57-0)

#### <span id="page-60-0"></span>**O que precisa de saber antes de começar**

- O HP Recovery Manager recupera apenas o software instalado de fábrica. Para software não fornecido com este computador tem de transferir o software do Web site do fabricante ou reinstalar o software a partir do suporte fornecido pelo fabricante.
- **IMPORTANTE:** Uma recuperação através do HP Recovery Manager deve ser utilizada como última tentativa de resolução de problemas do computador.
- O suporte de dados HP Recovery tem de ser utilizado se a unidade de disco rígido do computador falhar. Se ainda não criou o suporte de dados de recuperação, consulte [Criar suporte de dados HP Recovery](#page-57-0)  [\(somente em alguns produtos\) na página 48.](#page-57-0)
- Para utilizar a opção Reposição de Fábrica (somente em alguns produtos), deve utilizar o suporte de dados HP Recovery. Se ainda não criou o suporte de dados de recuperação, consulte [Criar suporte de](#page-57-0) [dados HP Recovery \(somente em alguns produtos\) na página 48](#page-57-0).
- Se o seu computador não permite a criação de suportes de dados HP Recovery ou se o suporte de dados HP Recovery não funcionar, pode obter o suporte de dados de recuperação para o seu sistema a partir do suporte técnico. As informações de contacto estão disponíveis no Web site da HP. Aceda a <http://www.hp.com/support> e, em seguida, selecione o seu país ou região e siga as instruções apresentadas no ecrã.
- **IMPORTANTE:** O HP Recovery Manager não fornece automaticamente cópias de segurança dos seus dados pessoais. Antes de começar a recuperação, crie cópias de segurança de quaisquer dados pessoais que deseja guardar.

Ao usar o suporte de dados HP Recovery, pode escolher entre as seguintes opções de recuperação:

- **X** NOTA: Apenas as opções disponíveis para o ecrã do seu computador são apresentadas quando iniciar o processo de recuperação.
	- Recuperação do Sistema Reinstala o sistema operativo original e depois configura as definições para os programas que foram instalados na fábrica.
	- Reposição de Fábrica Restaura o computador para o estado de fábrica original, apagando toda a informação da unidade de disco rígido e recriando as partições. Depois reinstala o sistema operativo e o software que foi instalado na fábrica.

A partição HP Recovery (somente em alguns produtos) permite apenas efetuar a Recuperação do Sistema.

#### **Utilizar a partição HP Recovery (somente em alguns produtos)**

A partição HP Recovery permite-lhe realizar uma recuperação do sistema sem ter de recorrer a discos de recuperação ou a uma unidade Ʈash USB. Este tipo de recuperação só pode ser utilizado se a unidade de disco rígido estiver a funcionar.

Para iniciar o HP Recovery Manager a partir da partição HP Recovery:

**IMPORTANTE:** Nos tablets com um teclado amovível, ligue o tablet à base do teclado antes de iniciar estes passos (somente em alguns produtos).

**1.** Escreva recovery na caixa de procura da barra de tarefas, selecione **HP Recovery Manager** e, em seguida, selecione **Ambiente de Recuperação do Windows**.

 $-$  ou  $-$ 

<span id="page-61-0"></span>Para computadores ou tablets com teclados ligados, prima f11 durante o arranque do computador, ou prima sem soltar f11 enquanto prime o botão para ligar/desligar.

Para tablets sem teclados:

Lique ou reinicie o tablet e, em seguida, mantenha premido o botão para aumentar o volume; e, em seguida, selecione **f11**.

 $-$  ou  $-$ 

- Ligue ou reinicie o tablet e, em seguida, mantenha premido o botão para diminuir o volume; e, em seguida, selecione **f11**.
- **2.** Selecione **Resolução de problemas** do menu de opções de arranque.
- **3.** Selecione **Recovery Manager** e siga as instruções apresentadas no ecrã.

#### **Utilizar o suporte de dados HP Recovery para recuperar**

Pode utilizar o suporte de dados HP Recovery para recuperar o sistema original. Este método pode ser utilizado se o seu sistema não tiver uma partição HP Recovery ou se a unidade de disco rígido não estiver a funcionar adequadamente.

- **1.** Se possível, efetue uma cópia de segurança de todos os seus ficheiros pessoais.
- **2.** Insira o suporte de dados HP Recovery que criou e reinicie o computador.
- **MOTA:** Se o computador não reiniciar automaticamente no HP Recovery Manager, altere a sequência de arranque do computador. Consulte Alterar a sequência de arranque do computador na página 52.
- **3.** Siga as instruções apresentadas no ecrã.

#### **Alterar a sequência de arranque do computador**

Se o computador não reiniciar no HP Recovery Manager, pode alterar a sequência de arranque do computador, que é a ordem dos dispositivos listados no BIOS onde o computador procura a informação de arranque. Pode alterar a seleção para uma unidade de leitura ótica ou uma unidade flash USB.

Para alterar a ordem de arranque:

**IMPORTANTE:** Nos tablets com um teclado amovível, ligue o tablet à base do teclado antes de iniciar estes passos.

- **1.** Insira o suporte de dados HP Recovery.
- **2.** Aceda ao menu de **Arranque** do sistema.

Para computadores ou tablets com teclado ligado:

**▲** Ligue ou reinicie o computador, prima rapidamente esc e depois prima f9 para ver as opções de arranque.

Para tablets sem teclados:

**▲** Ligue ou reinicie o tablet e, em seguida, mantenha premido o botão para aumentar o volume e, em seguida, selecione **f9**.

 $-$  ou  $-$ 

Ligue ou reinicie o tablet e, em seguida, mantenha premido o botão para diminuir o volume e, em seguida, selecione **f9**.

- **3.** Selecione a unidade de leitura ótica ou a unidade flash USB a partir da qual deseja arrancar.
- **4.** Siga as instruções apresentadas no ecrã.

#### <span id="page-62-0"></span>**Remover a partição HP Recovery (somente em alguns produtos)**

O software HP Recovery Manager permite-lhe remover a partição HP Recovery para libertar espaço da unidade de disco rígido.

**IMPORTANTE:** Depois de remover a partição HP Recovery, não será possível realizar a Recuperação do Sistema ou criar suportes de dados de recuperação HP a partir da partição HP Recovery. Por isso, antes de remover a partição de recuperação, crie um suporte de dados HP Recovery; consulte [Criar suporte de dados](#page-57-0) [HP Recovery \(somente em alguns produtos\) na página 48](#page-57-0).

**W** NOTA: A opção Remover a partição de recuperação só está disponível em produtos que suportam esta função.

Siga estes passos para remover a partição HP Recovery:

- **1.** Escreva recovery na caixa de procura da barra de tarefas e, em seguida, selecione **HP Recovery Manager**.
- **2.** Selecione **Remover a partição de recuperação** e siga as instruções no ecrã.

# <span id="page-63-0"></span>**12 Especificações**

# **Potência de entrada**

As informações sobre alimentação fornecidas nesta secção podem ser úteis, caso tencione levar o computador para o estrangeiro.

O computador funciona com corrente contínua, que poderá ser fornecida por uma fonte de alimentação de corrente alternada (CA) ou de corrente contínua (CC). A fonte de alimentação CA tem de fornecer uma tensão de 100 a 240 V, 50 a 60 Hz. Embora o computador possa ser ligado a uma fonte de alimentação CC independente, só deve ser alimentado através de um transformador ou de uma fonte de alimentação CC fornecidos e aprovados pela HP para utilização com o computador.

O computador pode funcionar com alimentação CC dentro das seguintes especificações. A tensão e a corrente de funcionamento variam por plataforma. A tensão e a corrente de funcionamento do computador estão indicadas na etiqueta de regulamentação.

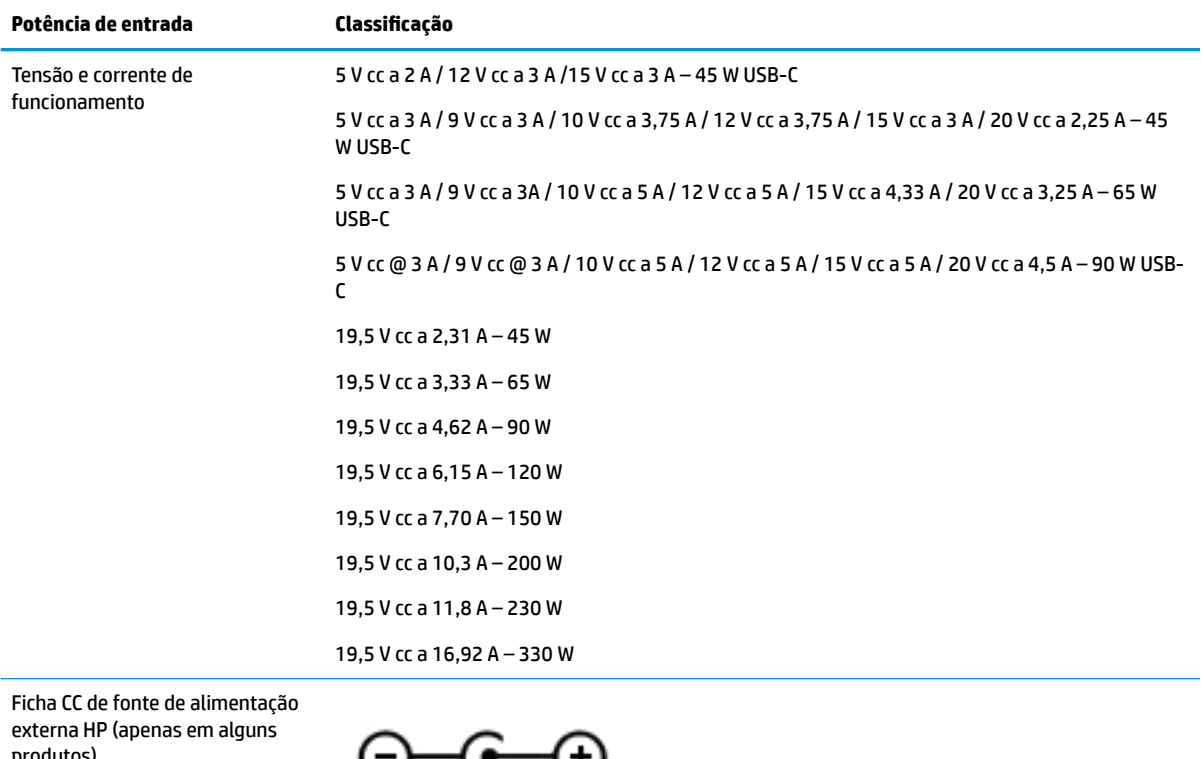

produtos)

౮

**MOTA:** Este equipamento foi concebido para sistemas de alimentação TI na Noruega, com uma tensão fase a fase não superior a 240 V rms.

# <span id="page-64-0"></span>**Ambiente operativo**

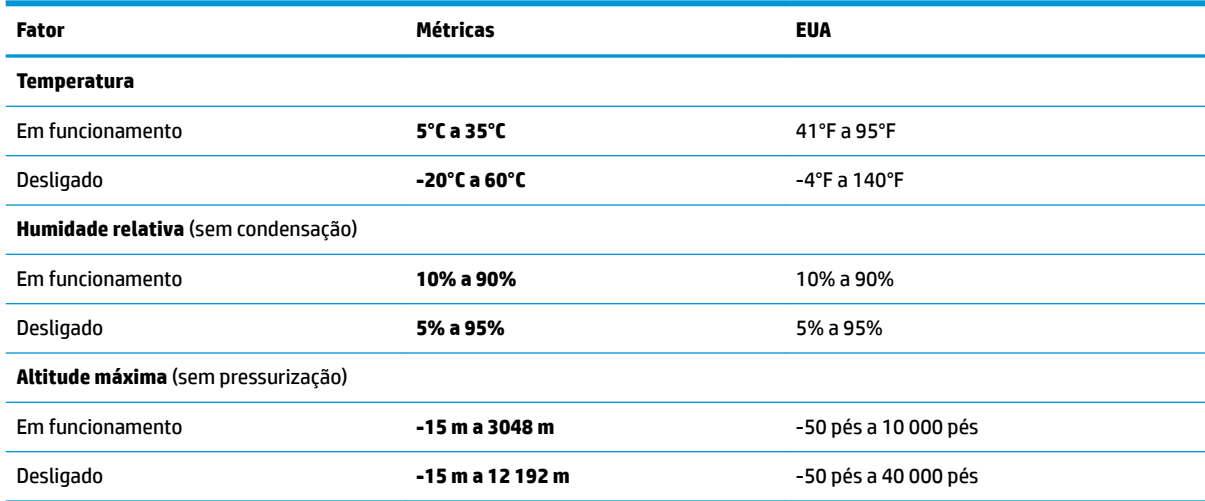

# <span id="page-65-0"></span>**13 Descarga eletrostática**

A descarga eletrostática é a libertação de eletricidade estática quando dois objetos entram em contacto por exemplo, o choque que recebe quando caminha em cima de um tapete e toca numa maçaneta de porta de metal.

Uma descarga de eletricidade estática por meio dos dedos ou de outros condutores eletrostáticos pode danificar os componentes eletrónicos.

Para evitar danos no computador, numa unidade ou perda de informações, devem ser tomadas as seguintes precauções:

- Se as instruções de remoção ou instalação indicarem que deve desligar o computador, faça-o depois de se certificar de que está devidamente ligado à terra.
- Mantenha os componentes nos recipientes de proteção contra eletricidade estática até estar pronto para instalá-los.
- Evite tocar nos pinos, condutores e circuitos. Manuseie componentes eletrónicos o menos possível.
- Utilize ferramentas não magnéticas.
- Antes de manusear componentes, descarregue a eletricidade estática tocando numa superfície metálica não pintada.
- Se remover um componente, coloque-o num recipiente com proteção eletrostática.

# <span id="page-66-0"></span>**14 Acessibilidade**

A HP concebe, produz e comercializa produtos e serviços que podem ser utilizados por todos, incluindo pessoas com deficiência, de forma autónoma ou com dispositivos de assistência adequados. Para obter a informação mais recente sobre a acessibilidade da HP, aceda a <http://www.hp.com/accessibility>.

# **Tecnologias de assistência suportadas**

Os produtos HP suportam diversas tecnologias de assistência com sistema operativo e podem ser configurados para funcionarem com tecnologias de assistência adicionais. Utilize a funcionalidade de Procura do seu dispositivo para localizar mais informações sobre as funcionalidades de assistência.

## **Contacte o suporte técnico**

Estamos constantemente a otimizar a acessibilidade dos nossos produtos e serviços e valorizamos a opinião dos nossos clientes. Se tiver algum problema com um produto ou quiser partilhar connosco as funcionalidades de acessibilidade que considera úteis, contacte-nos através do telefone +1 (888) 259-5707, de segunda a sexta-feira entre as 6h e as 21h, Hora das Regiões Montanhosas nos Estados Unidos. Se for surdo ou tiver dificuldades de audição e utilizar o TRS/VRS/WebCapTel, contacte-nos se precisar de suporte técnico ou se tiver questões sobre acessibilidade através do telefone +1 (877) 656-7058, de segunda a sextafeira entre as 6h e as 21h, Hora das Regiões Montanhosas nos Estados Unidos.

*X* NOTA: Suporte apenas em inglês.

**MOTA:** Para informações adicionais sobre um produto de tecnologia de assistência específico, contacte o suporte ao cliente.

# <span id="page-67-0"></span>**Índice Remissivo**

#### **A**

aberturas de arrefecimento, identificar [13](#page-22-0) acessibilidade [57](#page-66-0) alimentação bateria [30](#page-39-0) externa [33](#page-42-0) alimentação externa, utilizar [33](#page-42-0) altifalantes identificar [10](#page-19-0) ligar [20](#page-29-0) ambiente operativo [55](#page-64-0) antenas WLAN, identificar [7](#page-16-0) atualizações de software, instalar [41](#page-50-0) atualizar programas e controladores [35](#page-44-0) Áudio [21](#page-30-0) auriculares, ligar [21](#page-30-0) auscultadores, ligar [20](#page-29-0)

#### **B**

banda larga móvel a ativar [16](#page-25-0) Número de IMEI [16](#page-25-0) Número de MEID [16](#page-25-0) Banda Larga Móvel HP a ativar [16](#page-25-0) Número de IMEI [16](#page-25-0) Número de MEID [16](#page-25-0) bateria conservar a alimentação [31](#page-40-0) descarga [31](#page-40-0) localizar informações [31](#page-40-0) níveis de bateria fraca [31](#page-40-0) resolver um nível de bateria fraco [32](#page-41-0) selada de fábrica [32](#page-41-0) bateria selada de fábrica [32](#page-41-0) BIOS atualizar [43](#page-52-0) determinar versão [43](#page-52-0) iniciar o Setup Utility (Utilitário de Configuração) [43](#page-52-0) transferir uma actualização [44](#page-53-0)

botão da comunicação sem fios [15](#page-24-0) botão para ligar/desligar, identificar [10](#page-19-0) botões alimentação [10](#page-19-0) Painel Táctil direito [8](#page-17-0) Painel Táctil esquerdo [8](#page-17-0)

#### **C**

cabo de segurança, instalar [42](#page-51-0) câmara [7](#page-16-0) utilizar [20](#page-29-0) câmara, identificar [7](#page-16-0) carga da bateria [31](#page-40-0) cartão de memória, identificar [6](#page-15-0) componentes área do teclado [8](#page-17-0) ecrã [7](#page-16-0) lado direito [5](#page-14-0) lado esquerdo [6](#page-15-0) parte inferior [13](#page-22-0) conector, alimentação [6](#page-15-0) conector de alimentação, identificar [6](#page-15-0) controlos do sistema operativo [15](#page-24-0) controlos sem fios botão [15](#page-24-0) sistema operativo [15](#page-24-0) cópias de segurança [48](#page-57-0) cuidar do computador [35](#page-44-0)

#### **D**

definições de energia, utilizar [30](#page-39-0) definições de som, utilizar [21](#page-30-0) descarga electrostática [56](#page-65-0) desligar o computador [29](#page-38-0) discos suportados, recuperação [49](#page-58-0) Dispositivo Bluetooth [15,](#page-24-0) [17](#page-26-0) dispositivos de alta definição, ligar [21,](#page-30-0) [23](#page-32-0) dispositivo WLAN [14](#page-23-0) Dispositivo WWAN [16](#page-25-0)

#### **E**

efectuar cópias de segurança de informações e software [42](#page-51-0) encerrar [29](#page-38-0) energia da bateria [30](#page-39-0) Etiqueta da WLAN [14](#page-23-0) etiqueta de certificação da comunicação sem fios [14](#page-23-0) Etiqueta do Bluetooth [14](#page-23-0) etiquetas Bluetooth [14](#page-23-0) certificação da comunicação sem fios [14](#page-23-0) número de série [13](#page-22-0) regulamentação [14](#page-23-0) serviço [13](#page-22-0) WLAN [14](#page-23-0) etiquetas de serviço, localizar [13](#page-22-0) expedir o computador [36](#page-45-0)

### **F**

Ferramentas do Windows utilizar [50](#page-59-0)

#### **G**

Gerir energia [28](#page-37-0) gesto de deslizar com um dedo do ecrã táctil [26](#page-35-0) gesto de zoom com aproximação de dois dedos do Painel Táctil e ecrã táctil [24](#page-33-0) gesto do Painel Táctil de deslizar com dois dedos [25](#page-34-0) gesto do Painel Táctil de deslizar com três dedos [26](#page-35-0) gesto do Painel Táctil de tocar com dois dedos [25](#page-34-0) gesto do Painel Táctil de tocar com quatro dedos [25](#page-34-0) gestos de tocar do Painel Táctil e ecrã táctil [24](#page-33-0) gestos do ecrã táctil deslizar com um dedo [26](#page-35-0) Gestos do Painel Táctil deslizar com dois dedos [25](#page-34-0)

deslizar com três dedos [26](#page-35-0) tocar com dois dedos [25](#page-34-0) tocar com quatro dedos [25](#page-34-0) gestos do Painel Táctil e ecrã táctil tocar [24](#page-33-0) zoom com aproximação de dois dedos [24](#page-33-0) GPS [17](#page-26-0)

#### **H**

HDMI, Configurar áudio [22](#page-31-0) Hibernação iniciada durante um nível crítico da bateria [32](#page-41-0) iniciar [29](#page-38-0) sair [29](#page-38-0) HP 3D DriveGuard [34](#page-43-0) HP Fast Charge [30](#page-39-0) HP Orbit [18](#page-27-0) HP PC Hardware Diagnostics (UEFI) utilizar [46](#page-55-0) HP Recovery Manager corrigir problemas de arranque [52](#page-61-0) iniciar [51](#page-60-0) HP Touchpoint Manager [42](#page-51-0)

#### **I**

Ícone de Energia, utilizar [30](#page-39-0) imagem minimizada, criar [50](#page-59-0) impressões digitais, registar [40](#page-49-0) informações da bateria, localizar [31](#page-40-0) informações de regulamentação etiqueta de regulamentação [14](#page-23-0) etiquetas de certificação da comunicação sem fios [14](#page-23-0) iniciar o modo de Suspensão e Hibernação [28](#page-37-0) instalar cabo de segurança opcional [42](#page-51-0)

#### **L**

leitor de cartões de memória, identificar [6](#page-15-0) ligação a uma WLAN empresarial [16](#page-25-0) ligação a uma WLAN pública [16](#page-25-0) ligar a uma rede [15](#page-24-0) ligar a um dispositivo móvel [18](#page-27-0) ligar-se a uma LAN [17](#page-26-0) ligar-se a uma rede sem fios [15](#page-24-0) ligar-se a uma WLAN [16](#page-25-0)

limpeza do computador [35](#page-44-0) localizar informações hardware [4](#page-13-0) software [4](#page-13-0) luz da câmara, identificar [7](#page-16-0) luz da câmara integrada, identificar [7](#page-16-0) luz da comunicação sem fios [15](#page-24-0) luz da unidade [5](#page-14-0) luz do botão silenciar, identificar [9](#page-18-0) luz do caps lock, identificar [9](#page-18-0) luzes alimentação [5](#page-14-0), [9](#page-18-0) câmara [7](#page-16-0) caps lock [9](#page-18-0) Estado RJ-45 (rede) [5](#page-14-0) Luz do transformador e da bateria [5](#page-14-0) silenciar [9](#page-18-0) unidade [5](#page-14-0) luzes de alimentação, identificar [5,](#page-14-0) [9](#page-18-0) Luzes de estado RJ-45 (rede), identificar [5](#page-14-0)

#### **M**

manutenção atualizar programas e controladores [35](#page-44-0) Desfragmentador de Disco [34](#page-43-0) HP 3D DriveGuard [34](#page-43-0) Limpeza do Disco [34](#page-43-0) melhores práticas [1](#page-10-0) microfones internos, identificar [7](#page-16-0) Miracast [23](#page-32-0) modo de avião [15](#page-24-0)

#### **N**

nível crítico da bateria [32](#page-41-0) nível de bateria fraca [31](#page-40-0) nome e número do produto, computador [13](#page-22-0) Número de IMEI [16](#page-25-0) Número de MEID [16](#page-25-0) número de série [13](#page-22-0) número de série, computador [13](#page-22-0)

#### **P**

Painel Táctil botões [8](#page-17-0) utilizar [24](#page-33-0)

palavras-passe Setup Utility (Utilitários de Configuração) (BIOS) [39](#page-48-0) Windows [38](#page-47-0) Palavras-passe do Setup Utility (Utilitários de Configuração) (BIOS) [39](#page-48-0) palavras-passe do Windows [38](#page-47-0) parte inferior [14](#page-23-0) partição de recuperação remover [53](#page-62-0) partição HP Recovery recuperação [51](#page-60-0) remover [53](#page-62-0) ponto de restauro do sistema criar [50](#page-59-0) ponto de restauro do sistema, criar [48](#page-57-0) Porta HDMI identificar [5](#page-14-0) ligar [21](#page-30-0) portas HDMI [5](#page-14-0), [21](#page-30-0) Miracast [23](#page-32-0) USB 3.x SuperSpeed [6](#page-15-0) USB Type-C SuperSpeed [5](#page-14-0) Porta USB 3.x SuperSpeed, identificar [6](#page-15-0) Porta USB Type-C SuperSpeed, identificar [5](#page-14-0) potência de entrada [54](#page-63-0)

#### **R**

ranhura do cabo de segurança, identificar [6](#page-15-0) ranhuras cabo de segurança [6](#page-15-0) leitor de cartões de memória [6](#page-15-0) recuperação discos [49](#page-58-0), [52](#page-61-0) discos suportados [49](#page-58-0) HP Recovery Manager [50](#page-59-0) iniciar [51](#page-60-0) sistema [50](#page-59-0) suporte [52](#page-61-0) unidade flash USB [52](#page-61-0) utilizando os suportes HP Recovery [49](#page-58-0) recuperação de imagem minimizada [51](#page-60-0)

recuperação do sistema [51](#page-60-0) recuperação do sistema original [50](#page-59-0) recuperar opções [50](#page-59-0) Recursos HP [2](#page-11-0) rede com fios (LAN) [17](#page-26-0) rede sem fios, proteger [42](#page-51-0) rede sem fios (WLAN) alcance funcional [16](#page-25-0) ligação a uma WLAN empresarial [16](#page-25-0) ligação a uma WLAN pública [16](#page-25-0) ligar [16](#page-25-0)

#### **S**

sequência de arranque alterar [52](#page-61-0) sistema sem resposta [29](#page-38-0) software Desfragmentador de Disco [34](#page-43-0) HP 3D DriveGuard [34](#page-43-0) Limpeza do Disco [34](#page-43-0) software antivírus, utilizar [41](#page-50-0) software de firewall [41](#page-50-0) software de segurança da Internet, utilizar [41](#page-50-0) Software Desfragmentador de Disco [34](#page-43-0) Software Limpeza do disco [34](#page-43-0) suporte de dados de recuperação criar [48](#page-57-0) suporte de dados HP Recovery criar [48](#page-57-0) suporte HP Recovery recuperação [52](#page-61-0) suportes de recuperação criar utilizando o HP Recovery Manager [49](#page-58-0) Suspensão iniciar [28](#page-37-0) sair [28](#page-37-0) Suspensão e Hibernação iniciar [28](#page-37-0)

#### **T**

teclado e rato opcional utilizar [27](#page-36-0) tecla do modo de avião [12,](#page-21-0) [15](#page-24-0) teclado numérico integrado, identificar [11](#page-20-0)

tecla do Windows, identificar [11](#page-20-0) tecla esc, identificar [11](#page-20-0) tecla fn, identificar [11](#page-20-0) teclas ação [11](#page-20-0) esc [11](#page-20-0) fn [11](#page-20-0) Modo de Avião: [12](#page-21-0) Windows [11](#page-20-0) teclas de ação identificar [11](#page-20-0) utilizar [11](#page-20-0) tomada de rede, identificar [5](#page-14-0) tomada de saída de áudio (auscultadores)/entrada de áudio (microfone), identificar [6](#page-15-0) tomada RJ-45 (rede), identificar [5](#page-14-0) tomadas rede [5](#page-14-0) RJ-45 (rede) [5](#page-14-0) saída de áudio (auscultadores)/ entrada de áudio (microfone) [6](#page-15-0) transformador e bateria [5](#page-14-0)

#### **U**

utilizar alimentação externa [33](#page-42-0) utilizar as definições de energia [30](#page-39-0) utilizar as definições de som [21](#page-30-0) utilizar o ícone de Energia [30](#page-39-0) utilizar o Painel Táctil [24](#page-33-0) utilizar o teclado e rato opcional [27](#page-36-0) utilizar palavras-passe [38](#page-47-0)

#### **V**

viajar com o computador [14,](#page-23-0) [36](#page-45-0) vídeo [21](#page-30-0)

#### **W**

Windows ponto de restauro do sistema [48,](#page-57-0) [50](#page-59-0) Windows Hello utilizar [40](#page-49-0)

#### **Z**

zona do Painel Táctil, identificar [8](#page-17-0)